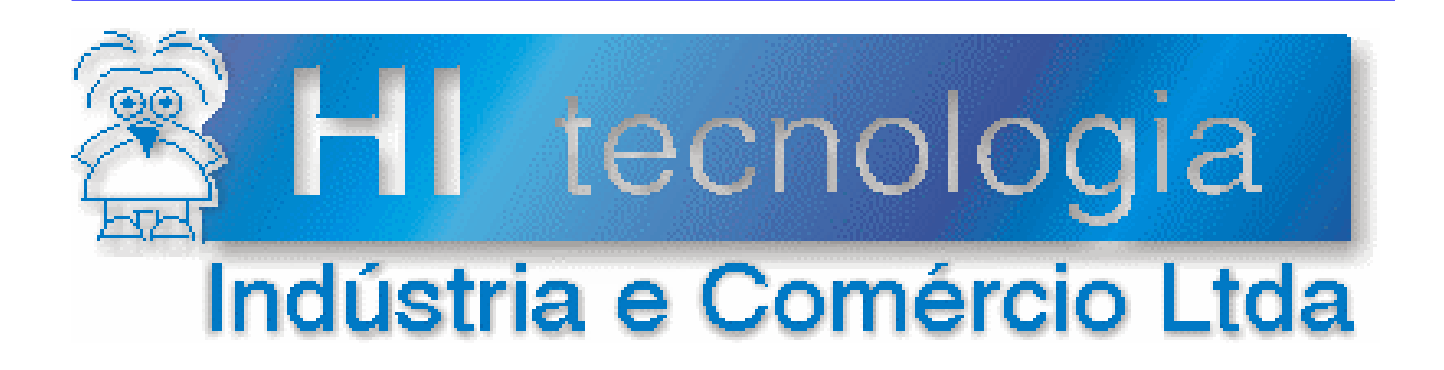

# **Manual de Operação**

## D2W – Coletor e Formatador de Dados

# **HI Tecnologia**

**D2W.PMO.EMS.01.00 Versão 1.01 outubro-2008**

### Apresentação

Este manual foi elaborado pela HI Tecnologia Indústria e Comércio Ltda., visando a operação do D2W – Coletor e Formatador de Dados desenvolvido para os usuários dos controladores lógicos programáveis com suporte para operação com memória DataFlash.

Qualquer dúvida sobre a funcionalidade do sistema ou esclarecimentos sobre as informações contidas neste documento podem ser obtidas diretamente com o nosso setor de suporte a clientes, através do telefone (19) 2139-1700. Favor mencionar as informações a seguir para que possam ser identificados os dados relativos a este projeto.

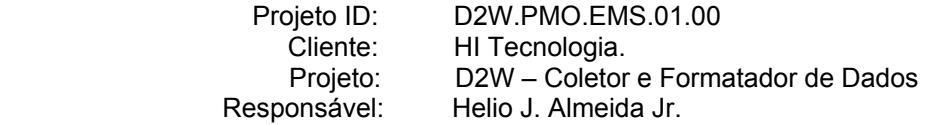

Este manual não pode ser reproduzido ou transmitido em nenhuma forma e pôr nenhum meio, eletrônico ou mecânico, sem prévia autorização escrita da HI Tecnologia, detentora de todos os direitos deste sistema.

### HI Tecnologia Indústria e Comércio Ltda.

Endereço: Av. Dr. Armando de Sales Oliveira, 445

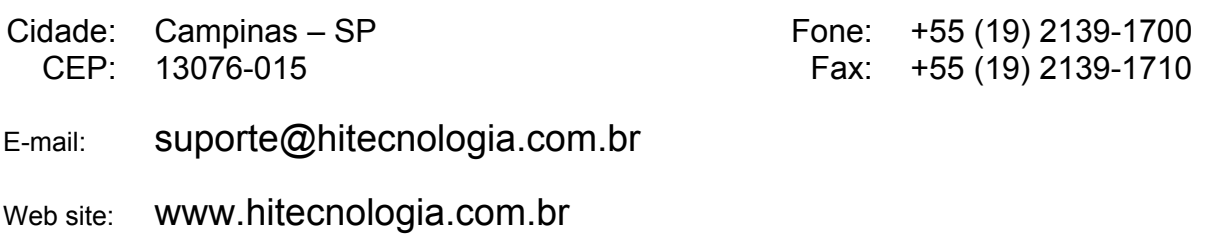

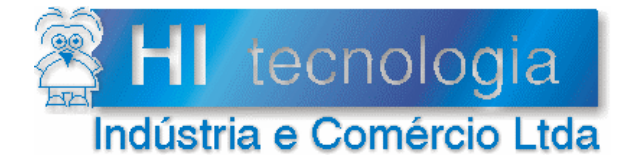

Referência: Arquivo:

**D2W.PMO.EMS.01.00** D2WPMO0100.doc

Revisão:  $\overline{1}$ 29/10/2008 Atualizado em:

### Índice

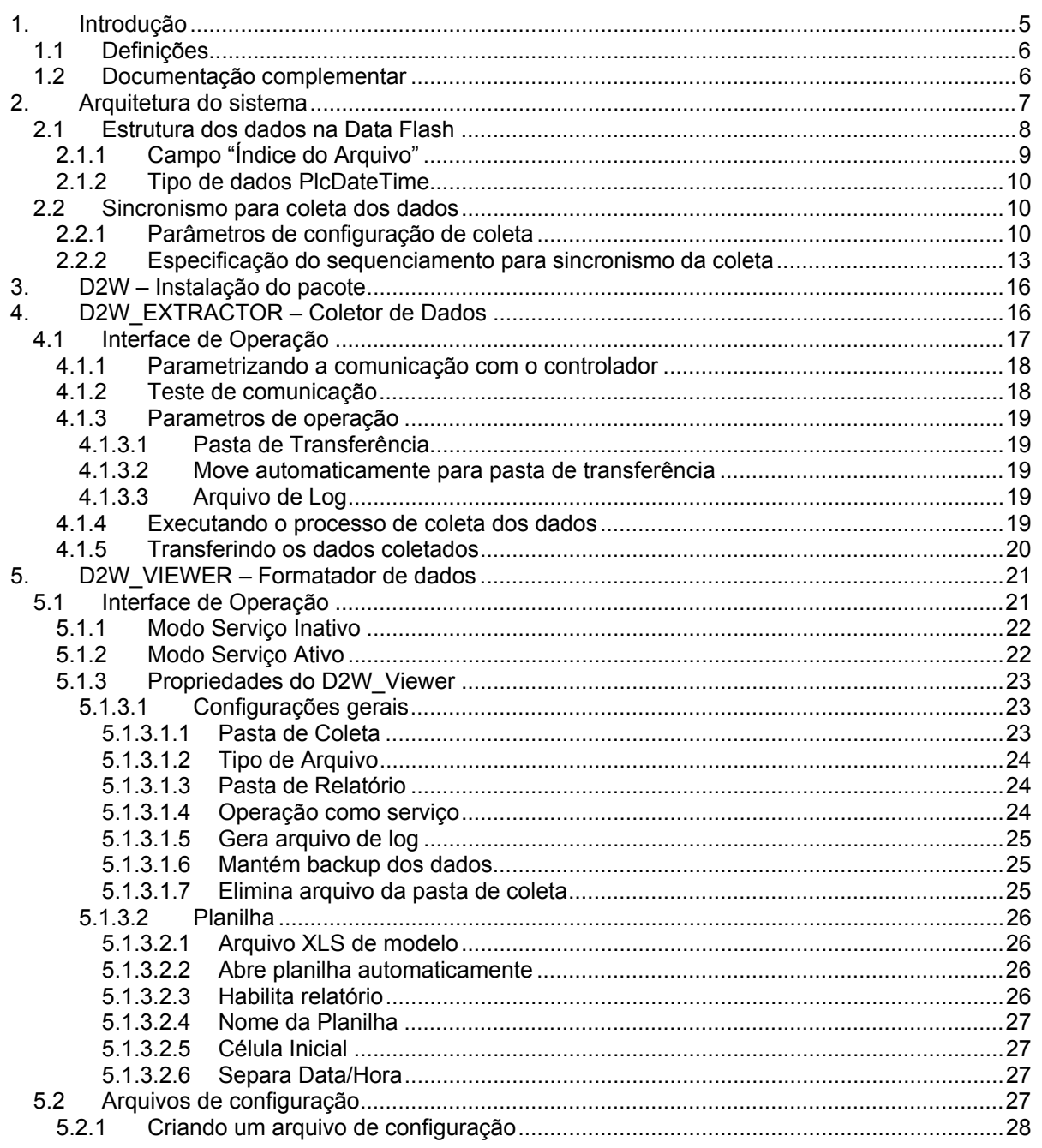

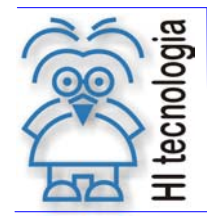

| Tipo de Doc.: Manual de Operação | Revisão: 1 Referência: D2W.PMO.EMS.01.00 | Atualizado em: 29/10/2008

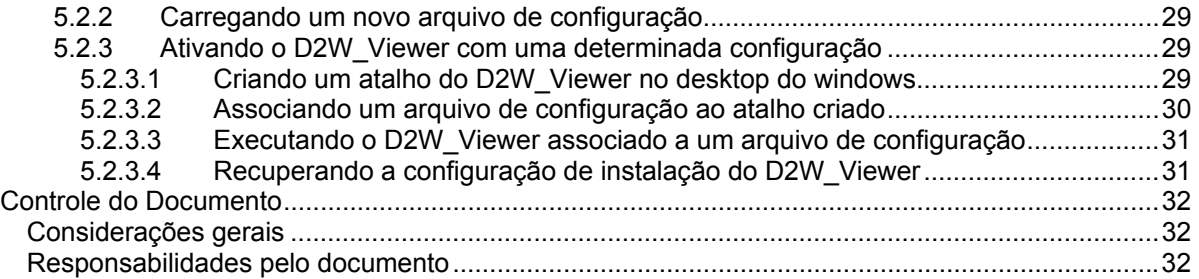

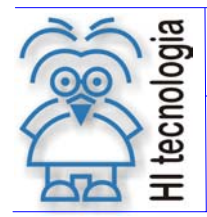

Tipo de Doc.: Manual de Operação Revisão: 1<br>Referência: D2W PMO FMS 01.00 Atualizado em: 29/10/2008 Referência: D2W.PMO.EMS.01.00 Atualizado em:

### **1. Introdução**

Nos controladores lógicos programáveis da HI Tecnologia classificados como GII, foi incorporada uma memória de massa (Data Flash) que permite ao controlador operar como um sistema de aquisição de dados (Data Logger), coletando informações do processo ao qual está conectado e armazenando-as na Data Flash para um posterior tratamento.

Novas funcionalidades para configuração, leitura e escrita destes dados na Data-Flash foram disponibilizadas no ambiente de programação SPDSW a partir da versão 2.2.02.

Na grande maioria das situações, os dados coletados pelos controladores deverão ser extraídos e convertidos em arquivos do tipo texto. Planilhas ou incorporadas em bancos de dados, para que as informações obtidas possam ser analisadas pelo usuário do sistema.

Com esta finalidade foi desenvolvido do pacote D2W. Com ele, utilizando um computador, o usuário poderá retirar do controlador as informações armazenadas na DataFlash gerando um arquivo de dados e, posteriormente formatar estes dados em uma planilha Excel para análise.

Para esta tarefa foram desenvolvidos dois aplicativos:

**D2W\_EXTRACTOR** Tem como função, através de uma conexão com o controlador, extrair todos os dados disponíveis na DataFlash e gerar um arquivo associado.

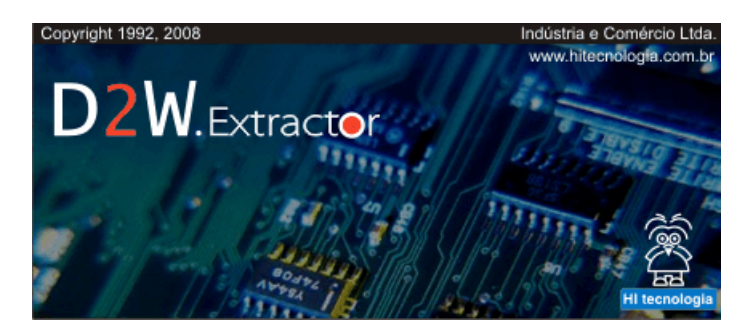

**D2W\_VIEWER** Tem como função processar o arquivo gerado pelo Extractor e, a partir de uma configuração pré-definida, gerar uma tabela em uma planilha Excel com todas os dados coletados.

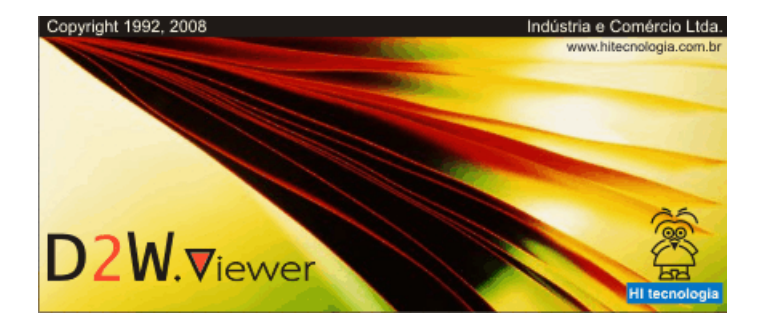

O manual é dividido nas seguintes seções:

- Arquitetura do sistema;
- EXTRACTOR Coletor de dados

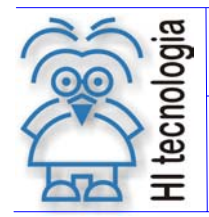

 Tipo de Doc.: Manual de Operação Revisão: 1 Referência: D2W.PMO.EMS.01.00

• VIEWER – Formatador de dados

### **1.1 Definições**

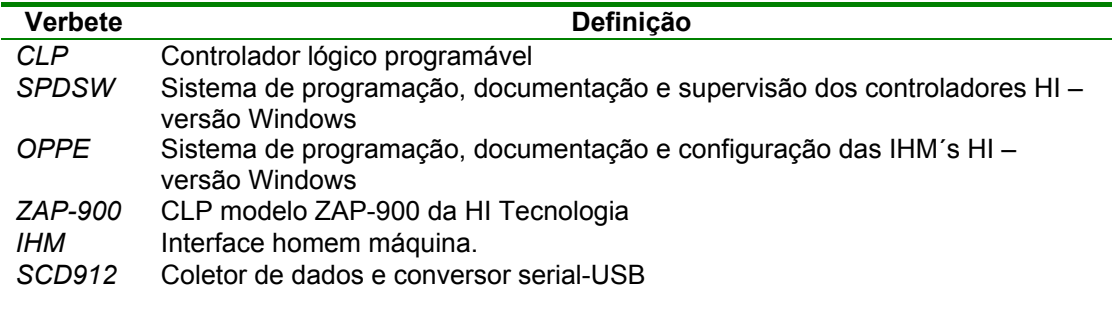

### **1.2 Documentação complementar**

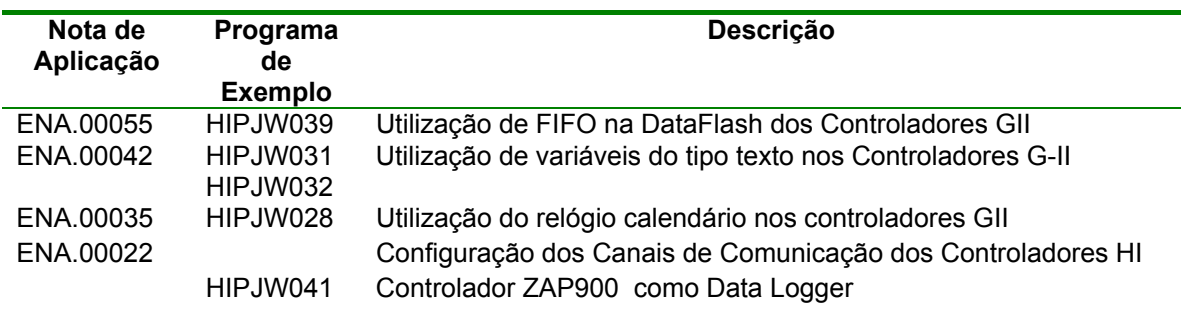

A documentação mencionada está disponível para download no site da HI Tecnologia www.hitecnologia.com.br/download

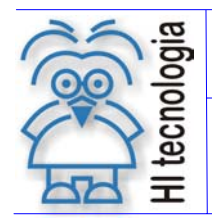

Tipo de Doc.: Manual de Operação Revisão: 1<br>Referência: D2W.PMO.FMS.01.00 Atualizado em: 29/10/2008 Referência: D2W.PMO.EMS.01.00 Atualizado em:

### **2. Arquitetura do sistema**

A figura a seguir apresenta uma situação típica de utilização do pacote D2W.

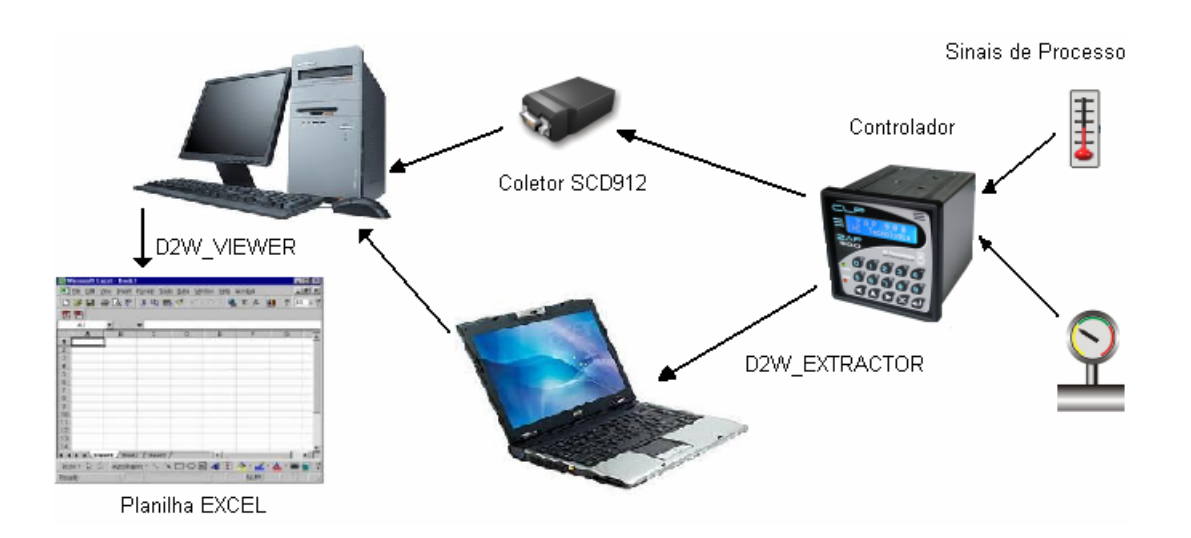

Sinais e condições gerais de processo tais como, temperatura, pressão, nível, PH, vazão, status de falhas, condições operacionais etc, são armazenados na DataFlash do controlador durante sua operação. Periodicamente ou por batelada, estes sinais devem ser retirados do controlador para análise. Para retirar os dados do controlador e disponibilizá-los em forma de arquivo, a HI Tecnologia disponibiliza 2 opções:

#### **Coletor SCD912**

Este dispositivo opera simultaneamente como um coletor de dados através de sua porta serial, um pen drive através de sua porta USB e, adicionalmente, como um conversor USB-Serial. Na condição ilustrada, o SCD912, quando conectado ao controlador, retira todos os dados presentes na Data Flash do mesmo e armazena-os internamente. Levado até um computador opera como um pen drive (Storage Device), o qual é reconhecido automaticamente pelo Windows, assim que conectado a uma porta USB. Desta forma, os dados armazenados no controlador estão disponíveis no computador na forma de 1 ou mais arquivos.

#### **D2W\_EXTRACTOR**

Utilizando-se de um notebook ou desktop instalados com o aplicativo D2W\_EXTRACTOR, o usuário poderá, através de um canal de comunicação (serial ou ethernet), acessar o controlador, retirar os dados disponíveis na Data Flash e gerar o mesmo arquivo que seria produzido pelo Coletor SDC912.

Uma vez disponível em forma de arquivo, os dados obtidos são processados pelo aplicativo D2W\_VIEWER gerando uma ou mais planilhas de dados em formato Microsoft Excel. Esta planilha é gerada a partir de um modelo definido pelo usuário que pode pré-formatar relatórios que serão posteriormente populados com os dados obtidos do controlador.

Arquivo D2WPMO0100.doc www.hitecnologia.com.br Página 7 de 32

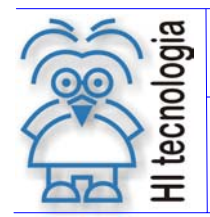

Tipo de Doc.: Manual de Operação Revisão: 1<br>Referência: D2W.PMO.FMS.01.00 Atualizado em: 29/10/2008 Referência: D2W.PMO.EMS.01.00 Atualizado em:

### **2.1 Estrutura dos dados na Data Flash**

A Data Flash disponível nos Controladores da HI Tecnologia é composta de estruturas de dados do tipo FIFO (First In – First Out) que são adequadas quando dados são armazenados de forma seqüencial no tempo. Toda memória disponível pode ser compartilhada entre 1 a 4 FIFOS. Esta configuração é realizada durante a etapa de programação do controlador. Através da tela de "Setup do Programa" do SPDSW, o usuário determina o número de FIFOS a serem utilizadas pelo programa do controlador (vide figura a seguir).

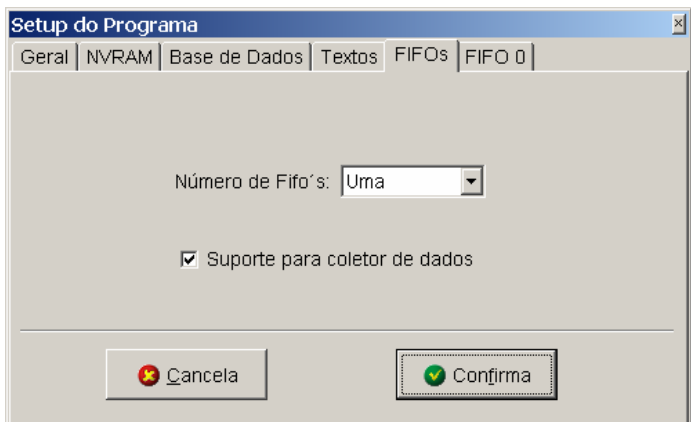

Note que, quando o usuário desejar que os dados salvos na FIFO possam ser coletas externamente pelo aplicativo Extractor deverá selecionar a opção "Suporte para coleta de dados".

Cada FIFO definida possui uma estrutura de registros que pode ser programa pelo usuário, conforme exemplificado na figura a seguir.

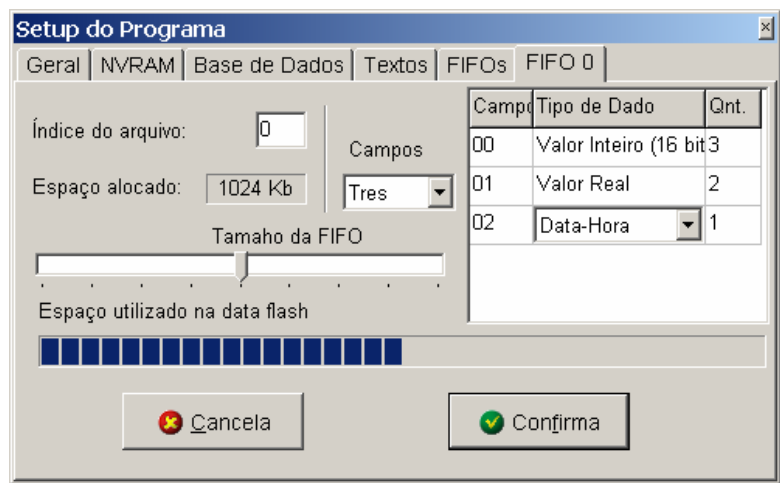

Neste exemplo, a FIFO 0 (que possui um tamanho de 1 MByte = 1024 Kb) possui o seu registro definido com 3 tipos de campos. O primeiro (campo 00) é formado por 3 variáveis do tipo inteiro (16 bits), as quais são diretamente mapeadas no tipo M do controlador. O segundo campo possui 2 variáveis do tipo real (32 bits), as quais são diretamente mapeadas no tipo D do controlador. O terceiro campo possui uma variável do tipo PlcDateTime. Este tipo de dado não é nativo do controlador e é mapeado em 2 memórias do tipo M. A tabela a seguir apresenta como o registro exemplificado é formado na memória da Data Flash.

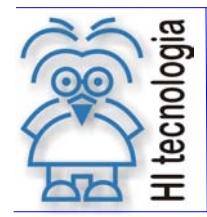

Tipo de Doc.: Manual de Operação Revisão: 1<br>Referência: D2W.PMO.FMS.01.00 Atualizado em: 29/10/2008 Referência: D2W.PMO.EMS.01.00 Atualizado em:

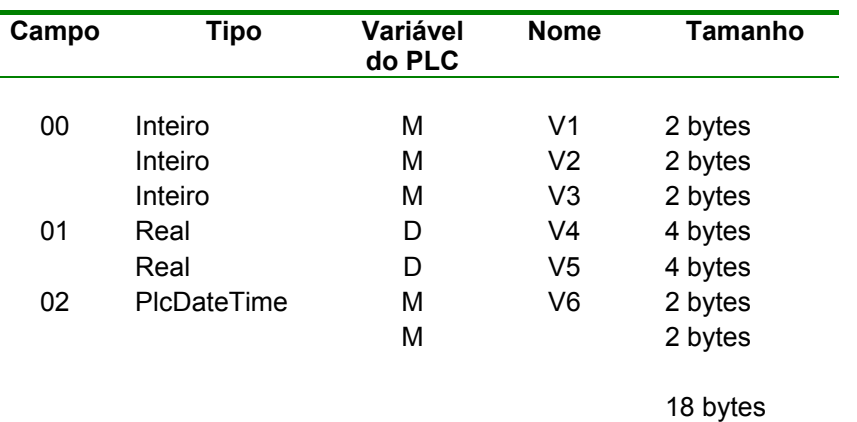

*Composição do registro da FIFO 0 no exemplo apresentado* 

Os dados nesta FIFO são armazenados pelo controlador em múltiplos do registro definido, ou seja, sempre que uma operação de escrita na FIFO 0 for realizada, os 18 bytes definidos na estrutura do registro serão transferidos e salvos na Data Flash.

Desta forma, os dados de cada FIFO são organizados na forma de um vetor de registros. Quando estes dados forem formatados em uma planilha, cada registro da FIFO será transferido para uma linha da planilha, enquanto cada dado do registro será seqüencialmente transferido para as colunas da linha corrente. A tabela a seguir ilustra para o exemplo dado como seria a planilha gerada.

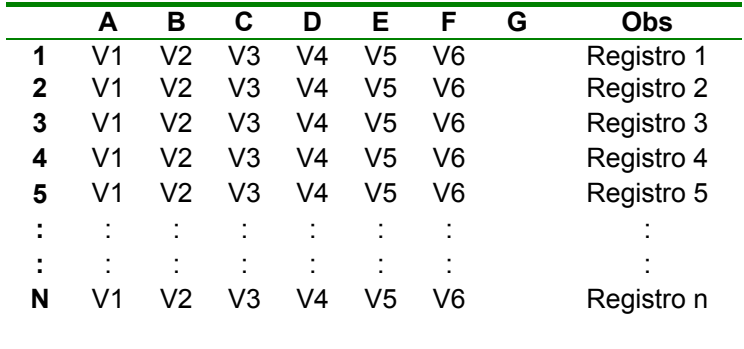

Note que, como a variável V6 é do tipo Data-Hora o valor gerado na planilha possuirá o formato dd/mm/aaaa hh:mm:ss, por exemplo 25/01/2008 16:45:30.

Cada uma das possíveis 4 FIFO´s possui sua estrutura de registros individual e portanto no processo de conversão é produzida uma tabela para os dados de cada FIFO disponível no arquivo extraído do controlador.

### **2.1.1 Campo "Índice do Arquivo"**

Sempre que a opção "Suporte para coleta de dados" na aba "FIFOs" for ativada, este campo poderá ser utilizado. Quando for necessário que os dados armazenados na Data Flash sejam coletados pelo extractor, existem informações adicionais que devem ser fornecidas pelo programa do PLC para que o processo de coleta possa ocorrer. Estas informações são fornecidas pelo PLC ao programa de coleta através de uma variável do tipo Texto (String). Este campo portanto especifica qual a variável tipo texto será utilizada para fornecer as informações necessárias para a coleta dos dados da FIFO corrente.

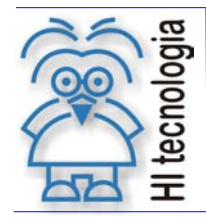

Tipo de Doc.: Manual de Operação Revisão: 1<br>Referência: D2W.PMO.FMS.01.00 Atualizado em: 29/10/2008 Referência: D2W.PMO.EMS.01.00 Atualizado em:

Note que, cada FIFO pode estar associada a uma variável distinta e portanto a especificação da interface de coleta é individual.

No exemplo apresentado na figura anterior a variável X0000 armazenas as informações necessárias para o processo de coleta. O ítem 2.2.1 - Parâmetros de configuração de coleta, define como deve ser o conteúdo desta string para operação correta do Extractor.

### **2.1.2 Tipo de dados PlcDateTime**

É fundamental nos sistemas de aquisição de dados a capacidade de salvar junto com as informações adquiridas do processo a data e hora em que os eventos ocorreram. Os equipamentos GII possuem um bloco de interface (SCB) com relógio de tempo real que fornece informação de data e hora organizada em 6 memórias do tipo M consecutivas (dia,mês,ano,hora,minuto,segundo). Desta forma, sempre que necessário armazenar data e hora na Data Flash, seriam necessários 6 memórias (12 bytes) para salvar esta informação. Com o intuito de otimizar o espaço necessário na Data Flash foi definido um novo tipo de dados denominado PlcDateTime. Este tipo codifica uma informação de data e hora gerada pelo bloco SCB de leitura do relógio em 2 variáveis do tipo M consecutivas. Pode representar valores com precisão de segundos entre 1/1/2000 a 31/12/2063. Desta forma, quando necessário salvar informações de data e hora na Data Flash pode-se utilizar este novo tipo e conseqüentemente reduzir em 66% o espaço necessário para guardar este dado, mantendo a mesma precisão.

Para realizar as conversões entre os valores obtidos pelo bloco de leitura do Relógio/Calendário no formato PlcDateTime foram criadas duas novas funções SCB:

- SCB Função 68 : Recebe um vetor de memórias no formato gerado do RTC (dia, mês, ano, hora, minuto, segundo) e retorna o valor convertido para o formato PlcDateTime
- SCB Função 69 : Recebe um vetor no formato PlcDateTime e retorna o valor convertido para o formato gerado pelo RTC (dia, mês, ano, hora, minuto, segundo).

Para maiores informações sobre estas funções consulte a nota de aplicação ENA.00035 – Utilização do relógio calendário nos controladores GII.

### **2.2 Sincronismo para coleta dos dados**

Em várias situações é desejável que o programa do PLC seja notificado que o processo de coleta dos dados da DataFlash está ocorrendo. Em outras situações o programa do PLC pode querer não permitir que os dados sejam coletados até que determinada condição aconteça. Para atender situações deste tipo foi definido um mecanismo de sincronismo entre o PLC e o aplicativo de coleta (Extractor) que provê os recursos necessários para notificação e seqüênciamento do processo de coleta de dados.

### **2.2.1 Parâmetros de configuração de coleta**

Conforme apresentado no item 2.1.1 - Campo "Índice do Arquivo", para cada FIFO a ser coleta por um apliativo externo existe uma variável do tipo texto que define os parâmetros necessários para controlador o processo de aquisição. Este variável deve ser inicializada com o texto no seguinte formato:

**NOME [ ; [ T ] ; [ M ] ]** Itens entre colchetes [] são opcionais

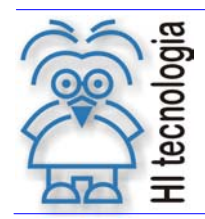

Tipo de Doc.: Manual de Operação Revisão: 1 Referência: D2W.PMO.EMS.01.00 Atualizado em: 29/10/2008

**NOME** Especifica o nome do arquivo a ser gerado para armazenar os dados da FIFO associada. Este nome possui o formato **NNNNNNNN.TTT**, onde N e T são caracteres quaisquer (letra ou número), sendo N o nome do arquivo e T é um identificador de tipo de arquivo. Os 2 campos devem ser separados por um caractere ponto decimal(**.**). O tamanho de N deve ser de 1 a 8 caracteres e o tamanho de T pode ser de 0 a 3 caracteres. Quando o campo T não for utilizado, o ponto decimal deve ser suprimido. A seguir são apresentados exemplos de nomes válidos e inválidos:

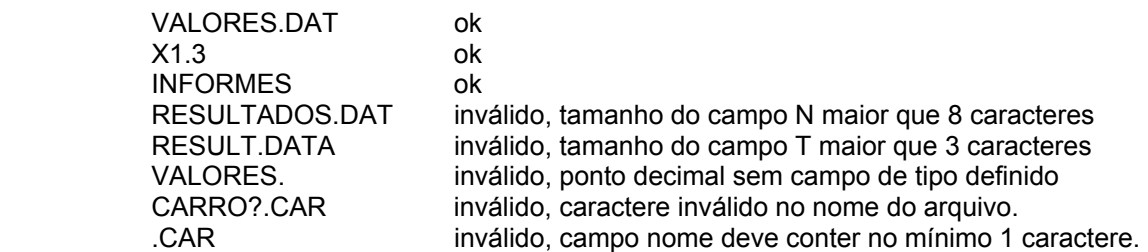

 Este parâmetro pode ser suprimido para as FIFOs 1, 2 e 3. Sempre que o parâmetro for suprimido o Extractor considera como nome do arquivo, o nome gerado para a FIFO anterior.

- **T** Este campo é um valor numérico e especifica a estratégia utilizada pelo Extractor para criar o arquivo especificado no campo NOME. O valor numérico é mapeado bit a bit conforme indicado a seguir:
	- Bits 0,1 Modo de criação
		- 00: Cria o arquivo especificado apenas se o nome especificado não existir. Gera erro se o nome já existir. [CREATE\_IF\_NEW]
		- 01: Cria o arquivo especificado apagando o arquivo anterior se existir. [CREATE\_OVERRIDE]
		- 10: Se arquivo não existir cria um novo. [CREATE\_APPEND]. Se o arquivo existir o tratamento depende do tipo de arquivo conforme descrito a seguir: FT\_SINGLE\_FIFO: Não efetua nenhuma ação no processo de criação. FT\_MULTI\_FIFO: Acrescenta no arquivo um novo cabeçalho associado a FIFO corrente. Desta forma, pode ser adicionado ao mesmo arquivo dados de outras FIFOs.
		- 11: Cria o arquivo especificado acrescentando numeração sequencial ao nome se o arquivo já existir. Se o nome resultante for maior que 8 caracteres gera erro. [CREATE\_SEQ]

Bit 4 Tipo de arquivo

- 0: Arquivo associado a uma única FIFO [FT\_SINGLE\_FIFO]
- 1: Arquivo associado a múltiplas FIFO [FT\_MULTI\_FIFO]

 A tabela a seguir apresenta todas as combinações válidas para este parâmetro com os seus respectivos valores. Qualquer valor não presente nesta tabela é considerado inválido:

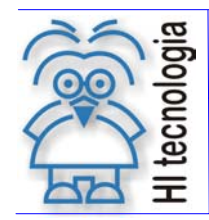

Tipo de Doc.: Manual de Operação Revisão: 1<br>Referência: D2W.PMO.EMS.01.00 Atualizado em: 2 Referência: D2W.PMO.EMS.01.00 Atualizado em: 29/10/2008

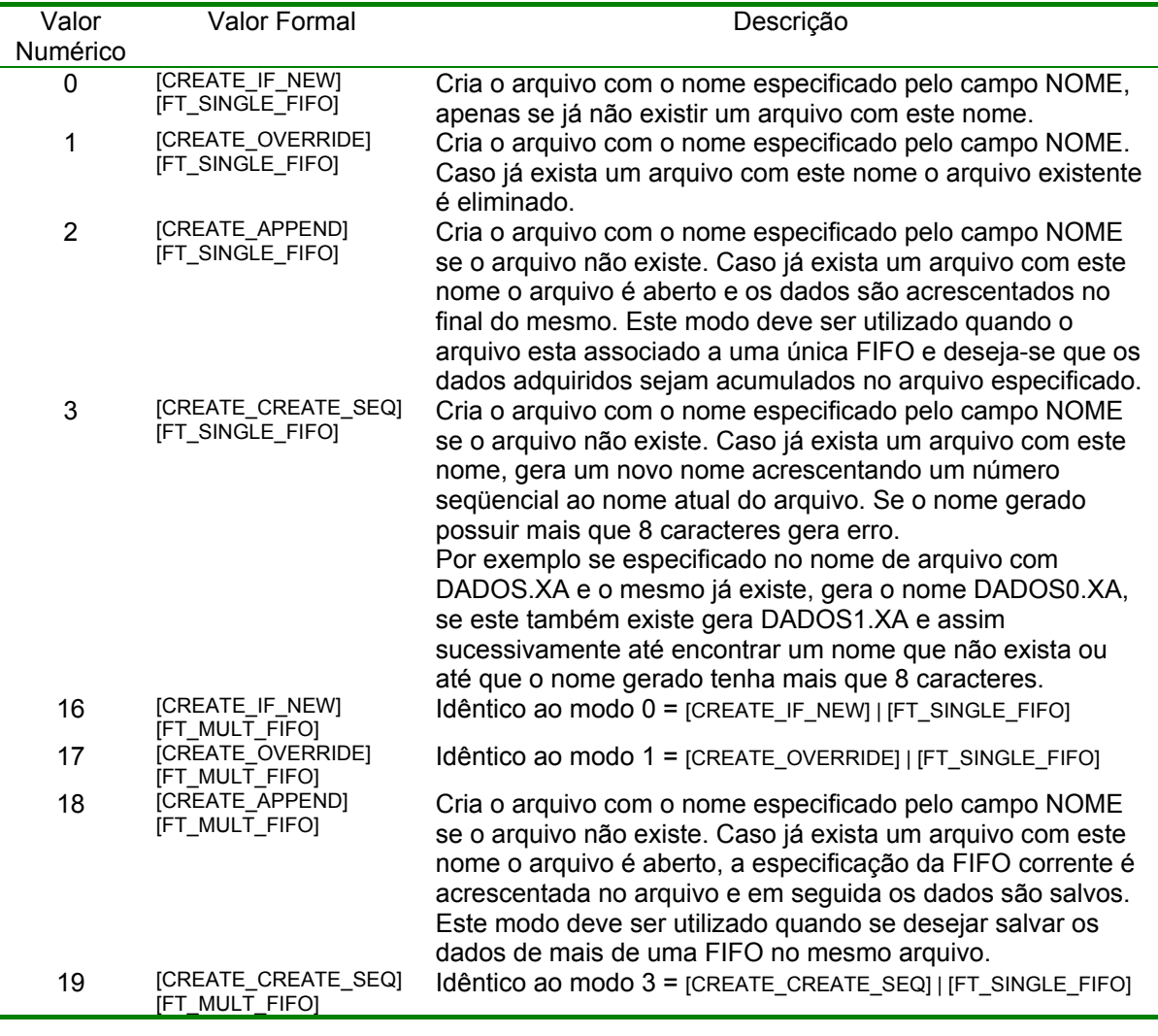

 Obs: Quando não especificado este parâmetro é assumido o modo ( 1 ) [CREATE\_OVERRIDE] | [FT\_SINGLE\_FIFO]

**M** Este campo é um valor numérico e especifica uma memória do tipo M no controlador que será utilizada pelo Extractor para sincronizar o processo de aquisição com o PLC. Quando definido este parâmetro, o Extractor e o PLC utilizam esta memória para a sincronizar todo o processo de aquisição, permitindo ao PLC obter informações sobre a presença do Extractor (se este conectado ou não), qual FIFO esta sendo coletada e o resultado da coleta da mesma. Se este parâmetro não for especificado, o processo de coleta ocorre sem nenhum sincronismo com o PLC ou seja, o programa não é notificado da presença do Extractor e não sabe o instante em que os dados estão sendo coletados.

A seguir são apresentados alguns exemplos de parametrização do processo de aquisição. Considere neste exemplo que existam 2 FIFOs configuradas no PLC sendo que a FIFO0 especificou a memória X0010 como memória de interface e a FIFO1 especificou a memória X0011.

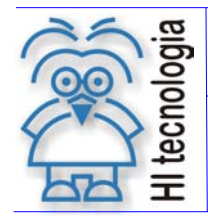

 Tipo de Doc.: Manual de Operação Revisão: 1 Referência: D2W.PMO.EMS.01.00

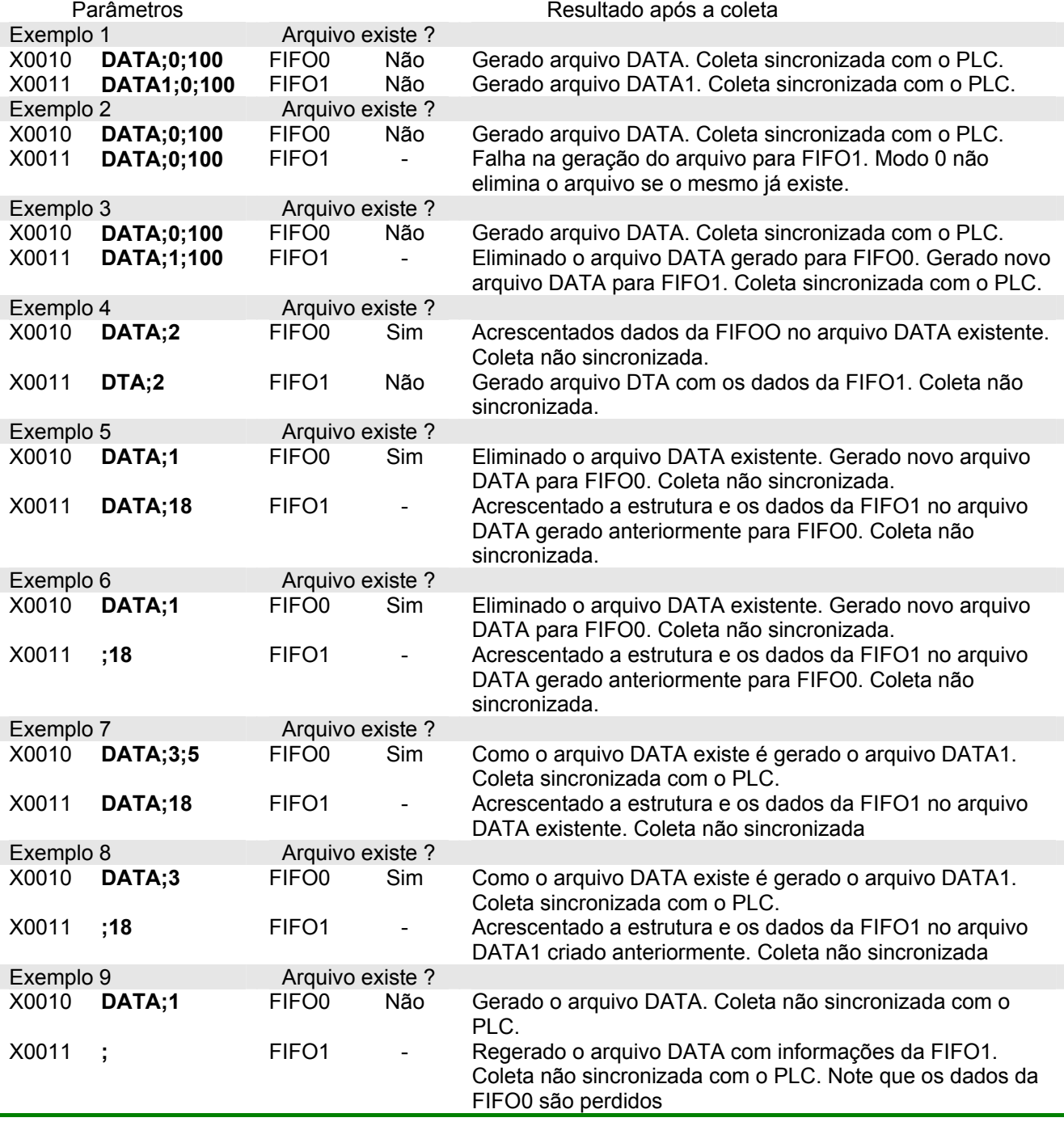

### **2.2.2 Especificação do sequenciamento para sincronismo da coleta**

Como já especificado no item anterior, quando definido o campo M no texto de parâmetros associado a uma FIFO o aplicativo de coleta dos dados (Extractor) irá utilizar a memória M especificada para sincronizar o

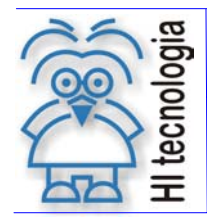

Tipo de Doc.: Manual de Operação Revisão: 1<br>Referência: D2W.PMO.FMS.01.00 Atualizado em: 29/10/2008 Referência: D2W.PMO.EMS.01.00 Atualizado em:

processo de aquisição dos dados. Este processo é realizado em etapas seqüenciais onde cada etapa (Estado) é representada por um valor na memória especificada. A tabela a seguir apresenta os estados possíveis para esta memória e seu correspondente significado.

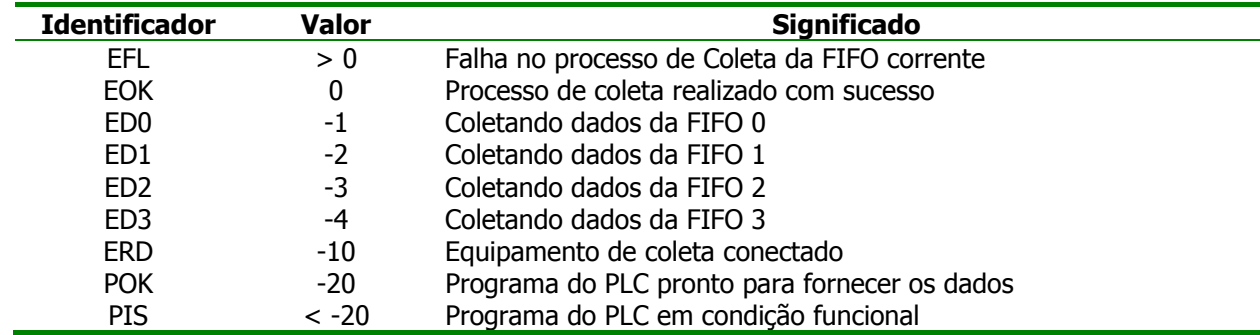

A diagrama de seqüência apresentado a seguir define com deve ser realizado o processo de sincronização da coleta dos dados para cada FIFO processada pelo aplicativo de coleta (Extractor) e o programa de aplicação do PLC.

Para simplificar este processo e gerar uma referência para outras implementações foi criado no programa de exemplo HiPjw041 (disponível para download no site da HI Tecnologia) um bloco de lógica (T300) que implementa o diagrama de seqüência especificado. Desta forma, o usuário não necessita desenvolver este código, bastando copiar o bloco do programa de exemplo e utilizá-lo na sua aplicação.

Obs: Note que o bloco desenvolvido opera em conjunto com o bloco de interface com a Data Flash (Bloco T200). Portanto, caso o usuário deseje utilizar este código deverá copiar os 2 blocos ou seja:

> T200 – Interface com a Data Flash T300 – Interface com o coletor de dados

Verifique a faixa de variáveis da sua aplicação para garantir que as variáveis utilizadas por estes blocos não estão também sendo utilizadas pelo seu programa de aplicação. A tabela a seguir apresenta a faixa de variáveis utilizadas por cada um dos blocos.

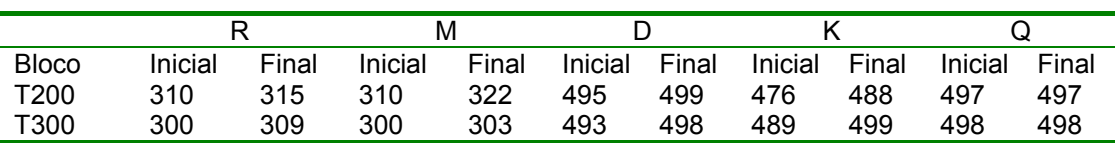

As variáveis ou constantes não especificadas na tabela não são utilizadas pelos blocos.

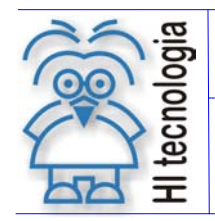

 Tipo de Doc.: Manual de Operação Revisão: 1 Referência: D2W.PMO.EMS.01.00

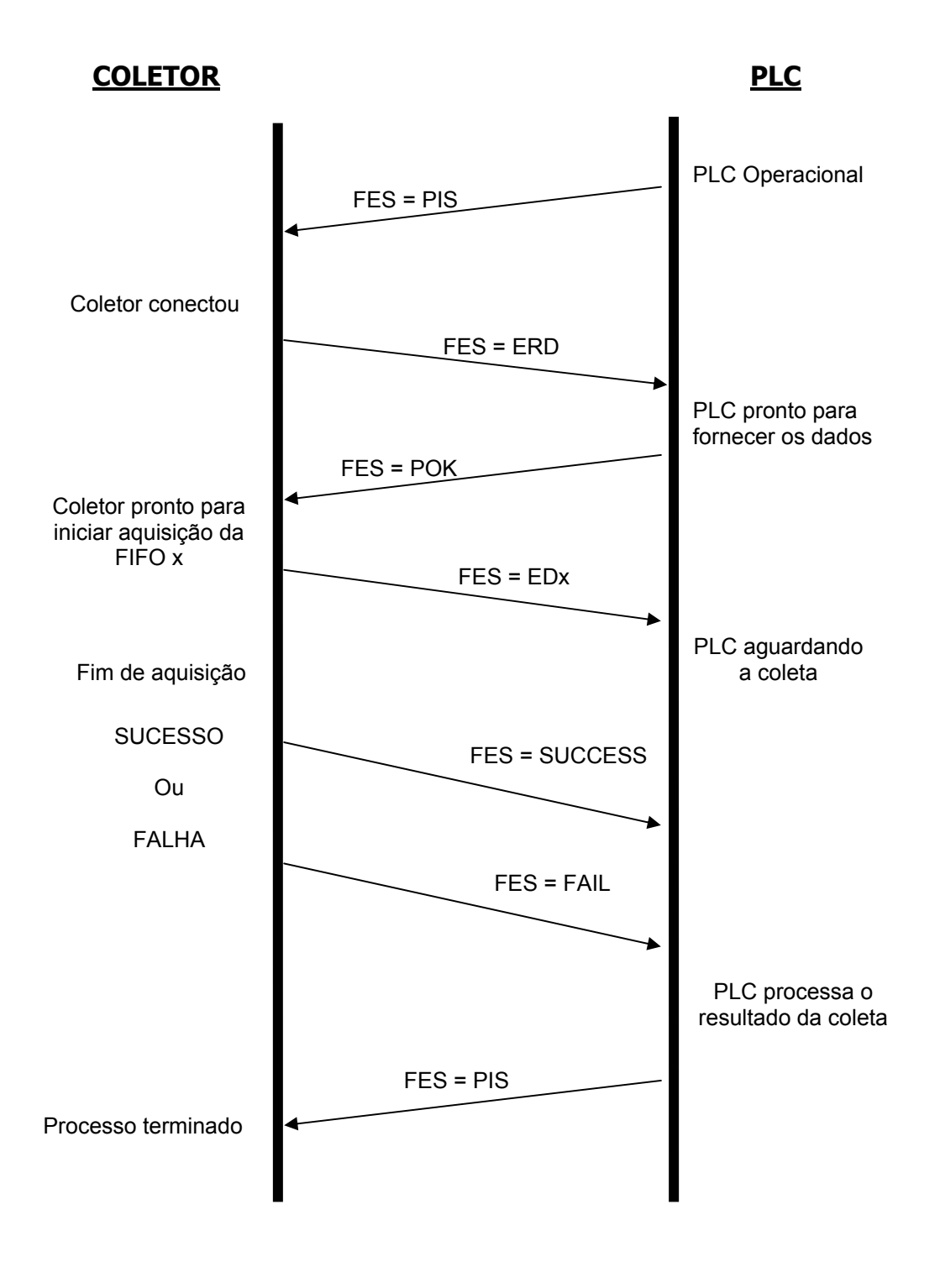

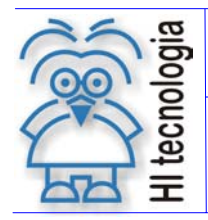

Tipo de Doc.: Manual de Operação Revisão: 1<br>Referência: D2W.PMO.FMS.01.00 Atualizado em: 29/10/2008 Referência: D2W.PMO.EMS.01.00 Atualizado em:

### **3. D2W – Instalação do pacote**

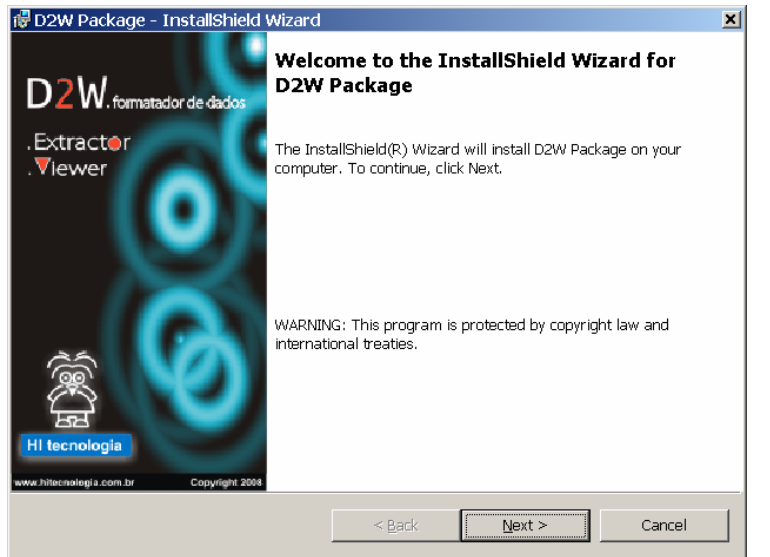

Para iniciar a instalação do pacote D2W, execute o aplicativo D2W.EXE. A tela a seguir deverá ser apresentada.

Durante o processo de instalação, avance os passos alterando as opções desejadas (por exemplo: destino da instalação);

O assistente de instalação deverá informar que o processo foi completado com sucesso.

### **4. D2W\_EXTRACTOR – Coletor de Dados**

Como já mencionado anteriormente, existem duas formas de extrair os dados armazenados na Data Flash pelo controlador: através do dispositivo de coleta SCD912 ou através de um computador rodando o aplicativo EXTRACTOR.

Este aplicativo é parte integrante do pacote D2W e, após a instalação do mesmo, pode ser ativado através do menu de programas/HI Tecnologia/D2W/Extractor.

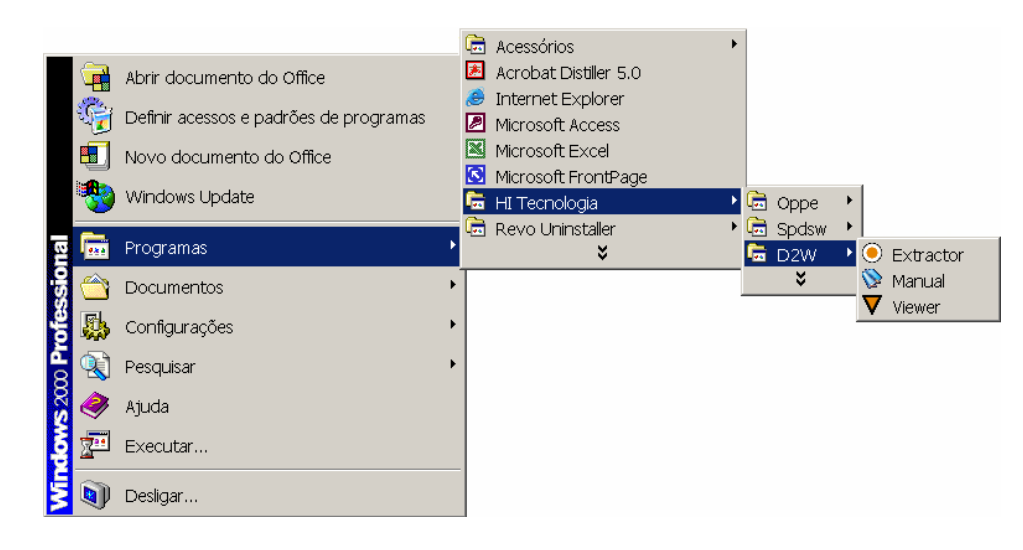

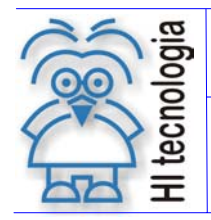

Tipo de Doc.: Manual de Operação Revisão: 1<br>Referência: D2W.PMO.FMS.01.00 Atualizado em: 29/10/2008 Referência: D2W.PMO.EMS.01.00 Atualizado em:

As seções a seguir apresentam os procedimentos operacionais para utilização do D2W\_Extractor.

### **4.1 Interface de Operação**

Quando ativado, o D2W\_Extrator irá apresentar uma tela de apresentação por alguns segundos.

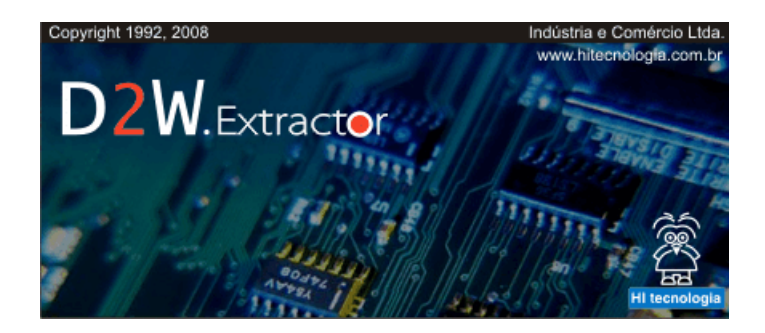

A seguir, a tela de interface será apresentada.

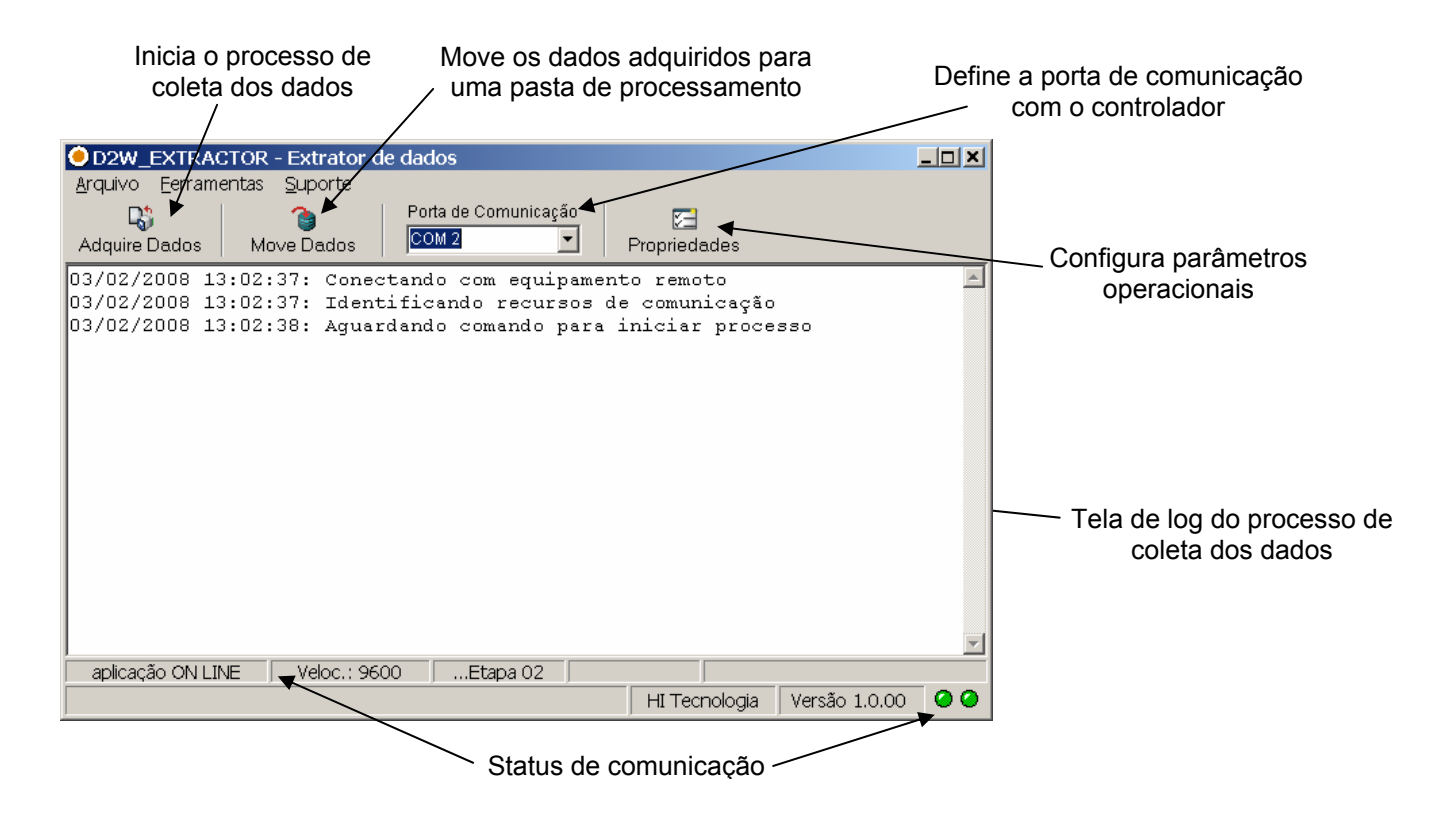

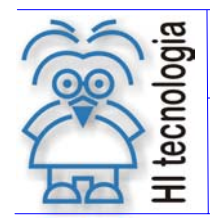

Tipo de Doc.: Manual de Operação Revisão: 1<br>Referência: D2W.PMO.FMS.01.00 Atualizado em: 29/10/2008 Referência: D2W.PMO.EMS.01.00 Atualizado em:

### **4.1.1 Parametrizando a comunicação com o controlador**

Para realização do processo de coleta o EXTRACTOR necessita estar conectado com o controlador. Os 2 led´s presentes no canto inferior esquerdo do aplicativo indicam o estado do link de comunicação com o controlador.

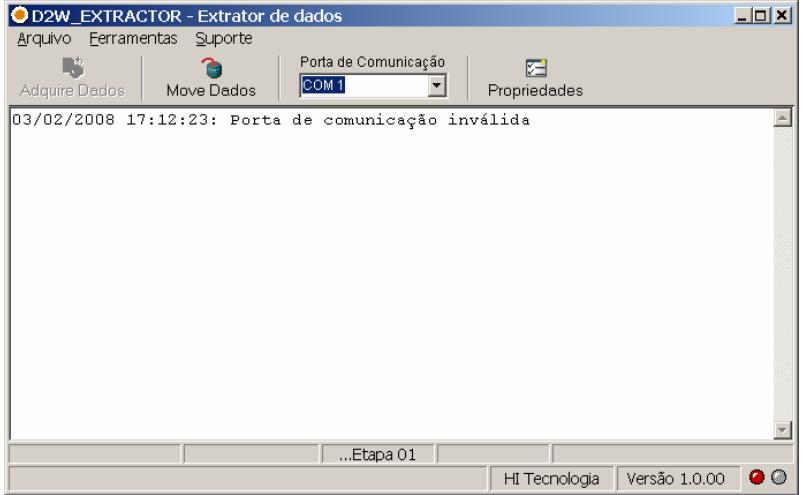

Se os dois led´s estiverem com a cor verde o processo de comunicação estará operacional e neste caso o Extractor estará apto a iniciar o processo de coleta, conforme indicado na interface apresentada na figura anterior. Quando a porta de comunicação serial especificada na interface do Extractor não estiver correta, ou o computador não estiver conectado ao controlador, o Led da esquerda permanecerá vermelho e a indicação de "aplicação OFF LINE" será apresentada na barra de status inferior, conforme indicado na figura ao lado.

Nesta situação deve-se verificar se o canal serial conectado no controlador está correto, modificando o número da porta de comunicação de forma a associar corretamente o recurso de comunicação utilizado no computador, com o especificado no aplicativo.

Após a verificação da porta de comunicação, caso o link continue OFF LINE, verifique se o cabo serial está operacional e corretamente conectado aos respectivos equipamentos.

**Obs:** *Não é necessário a programação de baudrate de comunicação, pois o Extractor é capaz de se conectar ao controlador independentemente do baud rate programado no equipamento.*

#### **4.1.2 Teste de comunicação**

Utilize o menu Ferramentas/Teste de Comunicação para verificar se a comunicação como o controlador está completamente operacional. Esta opção é especialmente útil quando a link com o controlador está sendo

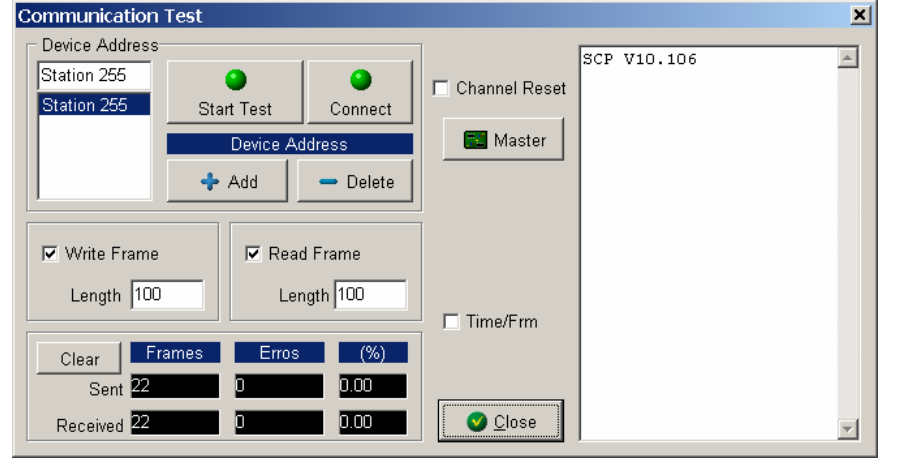

realizado através de radio de dados, ou modem. Neste caso, pode-se verificar a qualidade da comunicação. Uma vez ativada esta funcionalidade, será apresentada a tela ao lado.

Pressione o botão "Start Test" para ativar o teste e verifique o percentual de falha de comunicação registrado para o envio e recepção dos frames. Altere, se necessário, o tamanho dos frames para avaliar ser isto afeta índice de falhas.

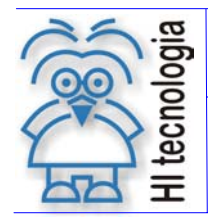

Tipo de Doc.: Manual de Operação Revisão: 1<br>Referência: D2W PMO FMS 01.00 Atualizado em: 29/10/2008 Referência: D2W.PMO.EMS.01.00 Atualizado em:

**Importante:** Durante o processo de coleta, os dados retirados da FIFO não podem ser recuperados. Sendo assim, falhas de comunicação com perda de frames acarretarão em perda de dados. Portanto, certifique-se que o link de comunicação está completamente operacional antes de iniciar um processo de coleta dos dados.

#### **4.1.3 Parametros de operação**

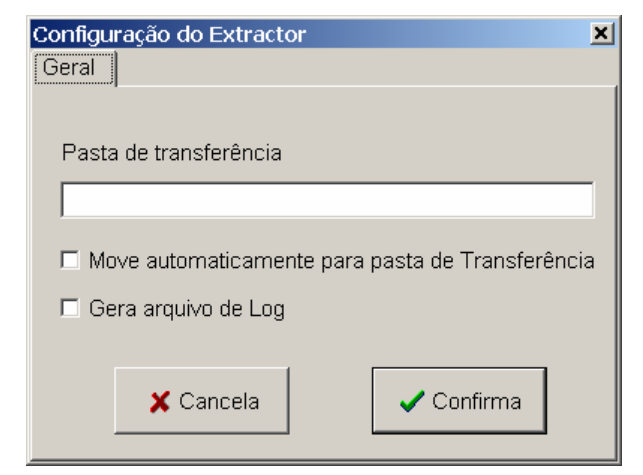

Utilize o menu Ferramentas/Propriedades ou o botão "Propriedades" para acessar os parâmetros de operação do EXTRACTOR.

Uma vez ativada esta funcionalidade, será apresentada uma tela conforme figura ao lado.

#### **4.1.3.1 Pasta de Transferência**

Especifique no campo "Pasta de Transferência" o diretório para onde os arquivos coletados devem ser transferidos quando o comando "Move Dados" for executado. O diretório deve ser especificado com o Path completo. Por exemplo, para especificar o diretório "DADOS" localizado na raiz do drive C, especifique:

C:\DADOS

#### **4.1.3.2 Move automaticamente para pasta de transferência**

Quando ativada esta opção, sempre que o aplicativo gerar um arquivo de dados coletados, este arquivo será automaticamente transferido para o local especificado no campo "Pasta de Transferência". Com esta opção inativa, o usuário deverá utilizar o botão "Move Dados" para que a transferência ocorra.

#### **4.1.3.3 Arquivo de Log**

Ative o campo "Gera arquivo de Log" para habilitar a geração de um arquivo de log denominado "EXTRACTOR.LOG". Este arquivo registra todas as etapas do processo de coleta de dados indicando as condições de falha caso ocorram.

**Obs**. *Quando habilitada esta funcionalidade, o Extractor deve ser reinicializado para que o arquivo de log seja criado.*

### **4.1.4 Executando o processo de coleta dos dados**

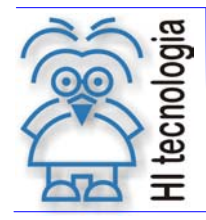

Tipo de Doc.: Manual de Operação Revisão: 1 Referência: D2W.PMO.EMS.01.00 Atualizado em: 29/10/2008

Quando o Extractor estiver conectado ao controlador (On Line) o botão "Adquire Dados" estará ativo e a mensagem "Aguardando comando para iniciar processo" será apresentada na tela de log. Nesta condição, ao pressionar o botão "Adquire Dados", o processo de coleta será ativado. Dependendo do programa do presente

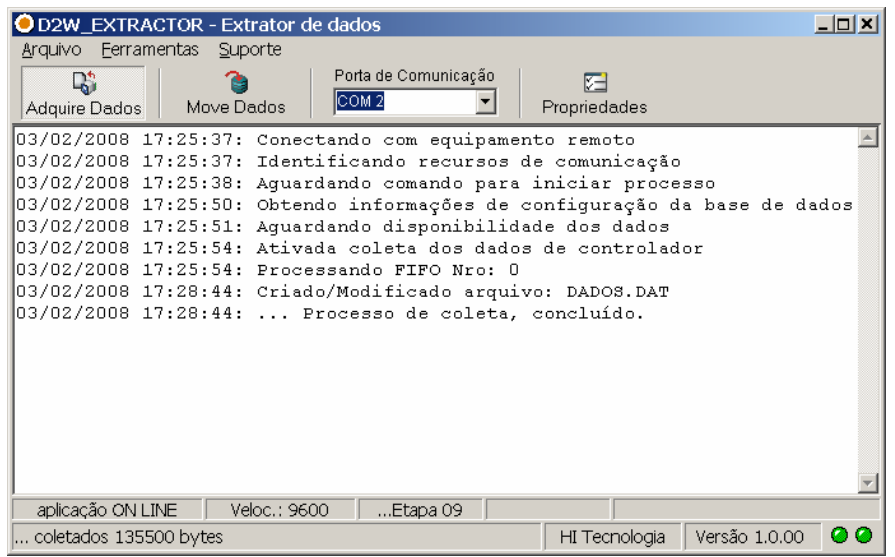

no controlador, a aquisição pode se iniciar imediatamente após o botão ser pressionado ou pode aguardar algum evento do controlador. Neste caso será apresentada a mensagem "Aguardando disponibilidade dos dados".

Uma vez iniciada a coleta, as ações realizadas serão apresentadas na tela de log conforme exemplificado na figura ao lado.

Quando todos os dados presentes no controlador forem lidos, o painel de mensagens indicará a conclusão do processo e a quantidade de bytes salvos em arquivos.

Nesta condição, os dados presentes em cada uma das FIFOS definidas na Data Flash do controlador foram retirados e salvos em um ou mais arquivos em um diretório interno do Extractor.

Se a opção "Move automaticamente para pasta de transferência" estiver ativa, este(s) arquivo(s) são automaticamente transferidos para o local especificado no campo "Pasta de Transferência", na tela de "Propriedades".

#### **4.1.5 Transferindo os dados coletados**

Uma vez terminado o processo de coleta, os dados obtidos são salvos em uma área de trabalho interna do Extractor. Através do botão "Move Dados" estes dados são transferidos para a "Pasta de Transferência" especificada na tela de propriedades. Quando pressionado o botão, caso existam arquivos coletados a serem movidos, é apresentada uma tela de confirmação conforme indicado a seguir:

Ao final da transferência, uma mensagem indicando o sucesso da operação é apresentada.

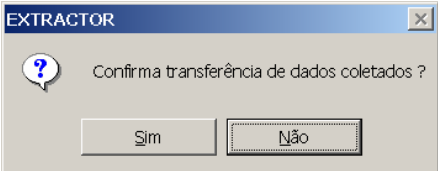

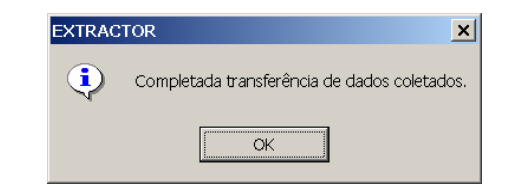

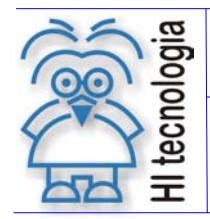

Tipo de Doc.: Manual de Operação Revisão: 1 Revisão: 1<br>Referência: D2W.PMO.EMS.01.00 Atualizado em: 29/10/2008 Referência: D2W.PMO.EMS.01.00 Atualizado em:

### **5. D2W\_VIEWER – Formatador de dados**

Os arquivos gerados pelo aplicativo Extractor ou pelo Coletor SCD912 são utilizados pelo D2W\_Viewer, para transformar os dados coletados em relatórios. Este aplicativo é parte integrante do pacote D2W é após a instalação do mesmo, pode ser ativado através do menu de programas/HI Tecnologia/D2W/Viewer.

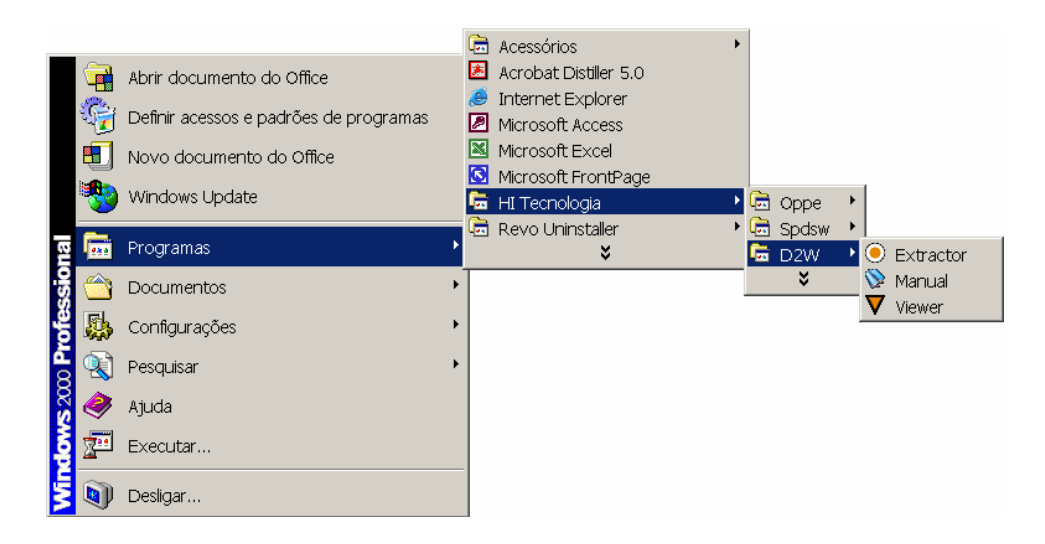

### **5.1 Interface de Operação**

Quando ativado, o D2W\_Viewer apresentará a seguinte tela de entrada por alguns segundos.

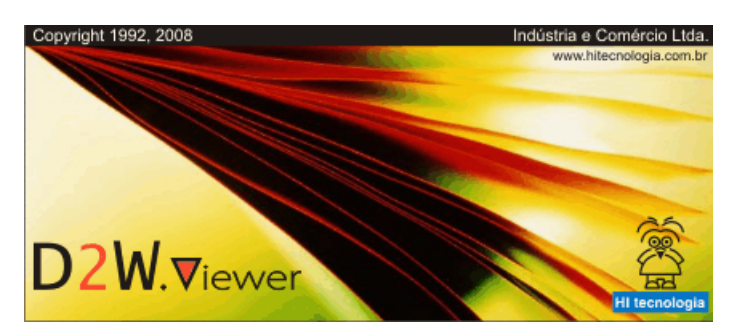

O D2W\_Viewer possui 2 modos de operação que alteram como a interface do aplicativo é apresentada ao usuário.

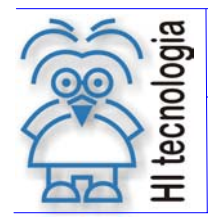

 Tipo de Doc.: Manual de Operação Revisão: 1 Referência: D2W.PMO.EMS.01.00 Atualizado em:

### **5.1.1 Modo Serviço Inativo**

Esta é a condição inicial do D2W\_Viewer assim que o mesmo for instalado. Neste modo de interface o aplicativo, assim que ativado, logo após a apresentação de entrada a interface de operação será aberta, conforme ilustrado na figura a seguir:

Menu e Barra de comandos

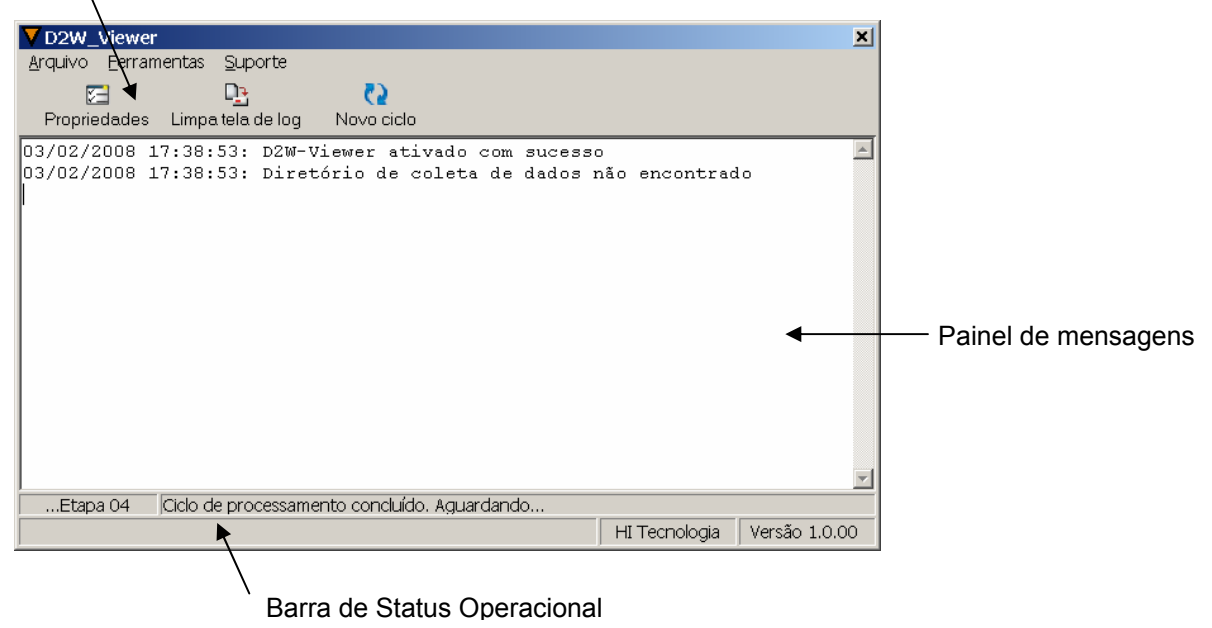

### **5.1.2 Modo Serviço Ativo**

Neste modo de operação o aplicativo, logo após a apresentação da tela de entrada, permanecerá minimizado na barra de tarefas do Windows. O ícone indicado na figura a seguir identifica o D2W\_Viewer.

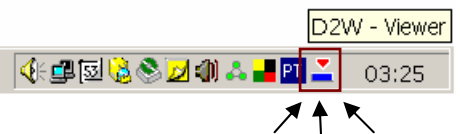

Para ativar a interface de operação neste modo, clique com o botão direito no try icon associado ao aplicativo e selecione a opção "Abre Aplicação".

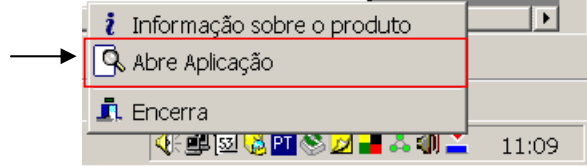

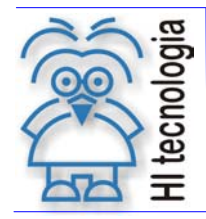

Tipo de Doc.: Manual de Operação Revisão: 1<br>Referência: D2W.PMO.FMS.01.00 Atualizado em: 29/10/2008 Referência: D2W.PMO.EMS.01.00

#### **5.1.3 Propriedades do D2W\_Viewer**

Através do botão "Propriedades" da interface de operação ou da opção do menu "Ferramentas/Propriedades", o usuário acessa todos os parâmetros de configuração do D2W\_Viewer. Uma tela com duas abas é apresentada, permitindo a configuração de parâmetros gerais de operação e, parâmetros específicos para formatação das planilhas geradas.

#### **5.1.3.1 Configurações gerais**

Nesta aba são apresentados parâmetros gerais de operação do aplicativo.

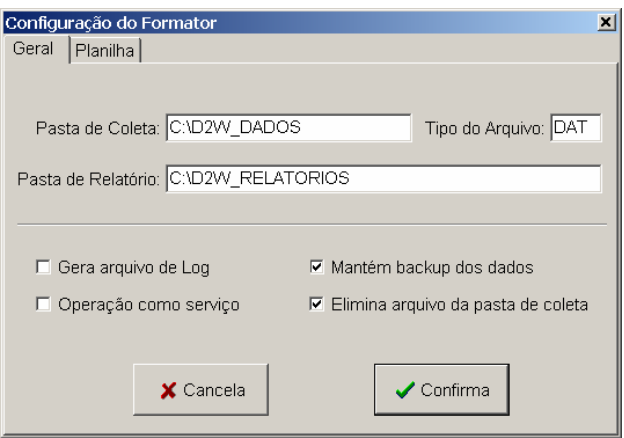

Cada parâmetro é apresentado e discutido a seguir:

#### 5.1.3.1.1 Pasta de Coleta

Este campo é utilizado para que o usuário especifique um diretório para que o D2W\_Viewer procura os arquivos de dados a serem formatados. Sempre que o aplicativo for ativado ele irá procurar nesta pasta (diretório) por arquivos com o tipo especificado no campo "Tipo de Arquivo". Todos os arquivos encontrados serão formatados e gerados os relatórios associados.

Após a instalação do D2W\_Viewer este campo estará vazio e por isto é apresentada a mensagem indicada abaixo no painel de interface do aplicativo.

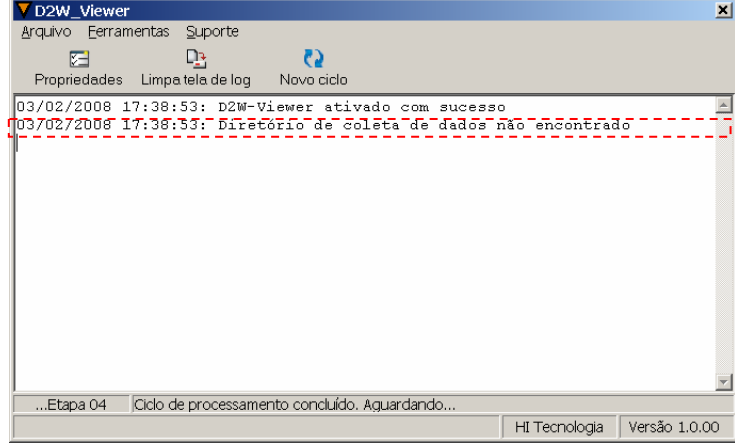

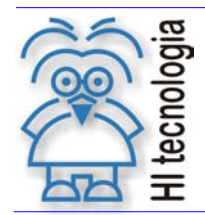

Tipo de Doc.: Manual de Operação Revisão: 1<br>Referência: D2W.PMO.FMS.01.00 Atualizado em: 29/10/2008 Referência: D2W.PMO.EMS.01.00 Atualizado em:

#### 5.1.3.1.2 Tipo de Arquivo

Este campo define o tipo de arquivo a ser procurado pelo aplicativo para processamento. Pode ser especificado um tipo qualquer (DAT, CXX etc) quando o usuário sabe o tipo do arquivo a ser coletado. Quando esta informação não está disponível, pode-se especificar o tipo \* (asterisco) para indicar que qualquer tipo de arquivo é aceito para tratamento.

**Importante:** Quando especificado o tipo \*, certifique-se que o campo "Pasta de Coleta" está indicando um diretório específico para tratamento dos dados sem nenhuma outra finalidade. Se, por exemplo, o campo "Pasta de Coleta" estiver indicando "C:\Windows", quando o D2W\_Viewer for ativado, todos os arquivos presentes neste diretório poderão sem movidos ou eliminados.

#### 5.1.3.1.3 Pasta de Relatório

Este campo é utilizado para que o usuário especifique um diretório para que o D2W\_Viewer salve as planilhas de relatório geradas. Sempre que o aplicativo for gerar um novo relatório este será salvo na pasta indicada por este campo.

Após a instalação do D2W\_Viewer, será criado um diretório "Default" chamado D2W\_REPORT no drive onde o aplicativo foi instalado. Este diretório poderá ser utilizado ou o usuário poderá especificar outro à sua escolha.

#### 5.1.3.1.4 Operação como serviço

Este campo é ativado quando o D2W\_Viewer for instalado. Nesta condição, sempre que houver um novo arquivo a ser processado o usuário transferir o arquivo para o diretório de coleta especificado e em seguida ativar o D2W\_Viewer. Uma vez ativado, o aplicativo irá pesquisar pelos novos arquivos e processar todos que forem encontrados no diretório de coleta. Uma vez concluído, o processamento o aplicativo se manterá inativo até que o usuário feche-o ou ative um novo ciclo de processamento, através do botão novo ciclo.

Quando ativado o modo "Operação como serviço", o D2W\_Viewer irá permanecer minimizado na barra de tarefas, conforme indicado no item 5.1.2 - Modo Serviço Ativo.

Nesta condição, a cada 15 segundos o aplicativo verifica a presença de novos arquivos no diretório de coleta e, caso existam, são processados e os respectivos relatórios gerados automaticamente. Quando o relatório gerado não estiver configurado para ser apresentado automaticamente, o D2W\_Viewer apresentará uma tela informando que o processo de geração da planilha foi executado (vide figura a seguir).

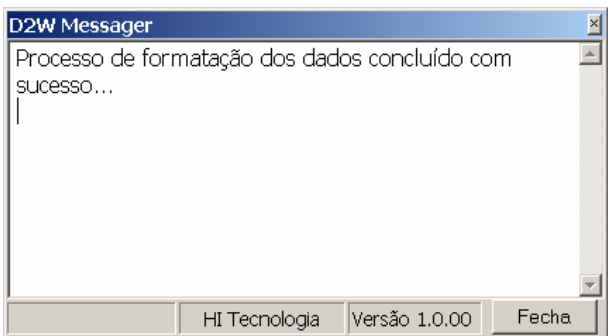

Sempre que o D2W\_Viewer estiver em processamento dos dados para geração dos relatórios, o ícone na barra de tarefas permanecerá verde, conforme ilustrado na figura a seguir.

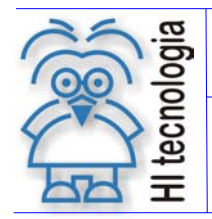

Tipo de Doc.: Manual de Operação Revisão: 1<br>Referência: D2W.PMO.FMS.01.00 Atualizado em: 29/10/2008 Referência: D2W.PMO.EMS.01.00 Atualizado em:

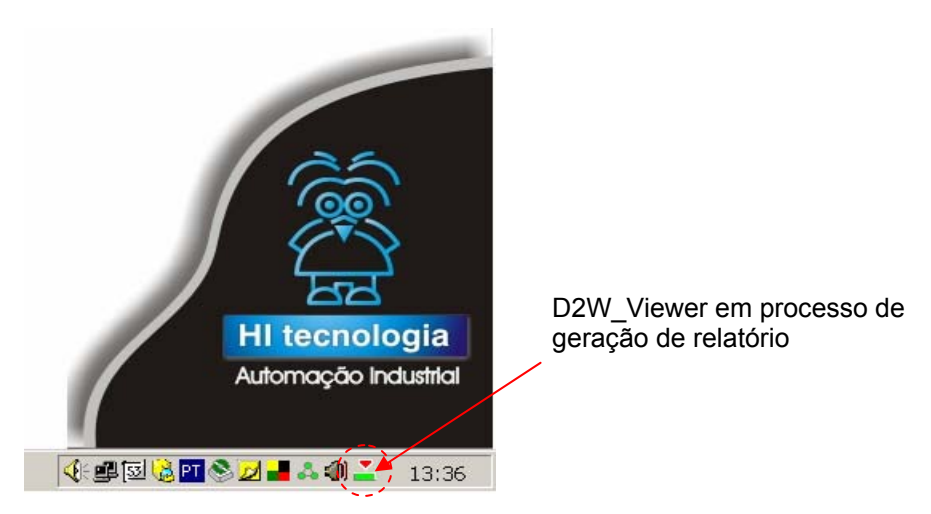

#### 5.1.3.1.5 Gera arquivo de log

Este campo permite habilitar a geração de um arquivo de log para o aplicativo. Quando ativado, o D2W Viewer mantém um arquivo de log denominado D2W Viewer.log. Este arquivo registra todos os processos de formatação e geração dos arquivos de relatórios com as eventuais falhas identificadas. Este campo é desabilitado na instalação do aplicativo.

5.1.3.1.6 Mantém backup dos dados

Este campo é ativado quando o D2W\_Viewer for instalado. Nesta condição os arquivos coletados na pasta definida em "Pasta de Coleta" serão formatados e terminada a geração dos relatórios associados estes arquivos serão copiados para um diretório de backup. Este diretório está localizado em [Install]/ BACK onde, [Install] representa o diretório onde o D2W\_Viewer foi instalado. Normalmente este diretório será C:\Arquivos de Programa\HI\_Tecnolgia\D2W\D2W\_VIEWER.

Se já existir um arquivo na pasta de backup com o mesmo nome do arquivo a ser transferido, este será renomeado acrescentando-se ao nome original um prefixo com o seguinte formato:

aammddhhnnss\_ onde:

- aa ano corrente (com dois dígitos)
- mm mês corrente
- dd dia corrente
- hh hora corrente
- nn minutos da hora corrente
- ss segundos do minuto corrente

#### 5.1.3.1.7 Elimina arquivo da pasta de coleta

Este campo é ativado quando o D2W\_Viewer for instalado. Nesta condição, após o tratamento do arquivo presente na pasta de coleta o mesmo é eliminado desta pasta. Se a opção "Mantém backup dos dados" estiver habilitada é gerado um backup do arquivo antes de ser eliminado.

Note que, no modo "Operação como serviço", estes arquivos devem ser eliminados após o tratamento, visto que o aplicativo fica periodicamente verificando a existência de novos arquivos para processamento.

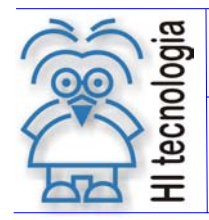

Tipo de Doc.: Manual de Operação Revisão: 1<br>Referência: D2W.PMO.FMS.01.00 Atualizado em: 29/10/2008 Referência: D2W.PMO.EMS.01.00 Atualizado em:

#### **5.1.3.2 Planilha**

Nesta aba são apresentados parâmetros para formatação das planilhas de dados geradas.

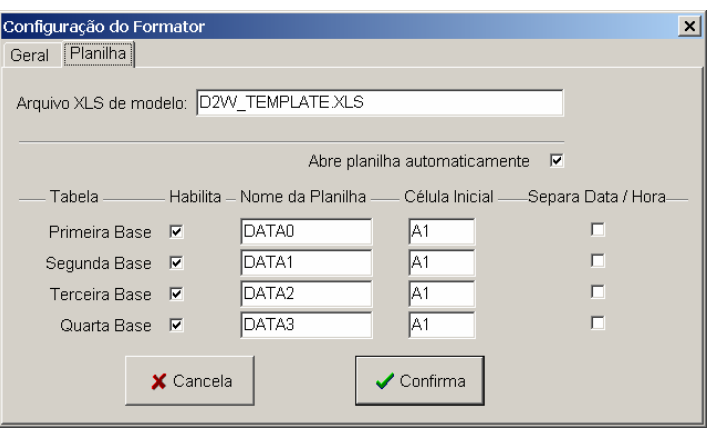

Conforme já mencionado no item 2.1 - Estrutura dos dados na Data Flash, cada DataFlash pode armazenar até 4 bases de dados (FIFOS) distintas. Portando um dado arquivo processado pode conter de 1 a 4 bases independentes com estruturas de registros e quantidade de dados distintas.

Desta forma, cada base de dados irá gerar uma tabela própria no arquivo de relatórios.

#### 5.1.3.2.1 Arquivo XLS de modelo

Neste campo o usuário especifica o nome da planilha a ser utilizada como modelo durante a geração dos relatórios. Cada arquivo processado irá gerar uma planilha distinta, todas elas utilizando como modelo a planilha especificada neste campo. Quando o ambiente é instalado, é fornecida uma planilha denominada D2W\_Template.xls. Esta planilha deve ser adaptada pelo usuário para atender os relatórios associados aos dados que forem ser adquiridos.

#### 5.1.3.2.2 Abre planilha automaticamente

Este campo é ativado quando o D2W\_Viewer for instalado. Nesta condição, após a geração da planilha associada a um arquivo de dados, o aplicativo abre automaticamente o Microsoft Excel apresentando a planilha gerada. Com esta opção ativa, e operando no modo "Operação como serviço", basta transferir o arquivo de dados a ser processado para o diretório de coleta que o relatório associado será apresentado ao usuário tão logo termine o processamento.

Quando esta opção estiver desabilitada, terminado o processo de geração do relatório, o usuário será notificado através de uma tela de informação conforme apresentado no item 5.1.3.1.4 - Operação como serviço

#### 5.1.3.2.3 Habilita relatório

Pode existir a situação em que um arquivo contenha dados de, por exemplo, 3 FIFO´s (FIFO0, FIFO1 e FIFO2). Porém, o usuário está interessado em obter no relatório apenas os dados da FIFO2. Neste caso, ele poderá desabilitar o campo "Habilita relatório" para as bases de dados 1 e 2.

Se o arquivo a ser processado não possuir a base de dados associada, a configuração deste campo é irrelevante.

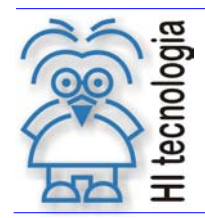

Tipo de Doc.: Manual de Operação Revisão: 1<br>Referência: D2W.PMO.FMS.01.00 Atualizado em: 29/10/2008 Referência: D2W.PMO.EMS.01.00 Atualizado em:

#### 5.1.3.2.4 Nome da Planilha

Cada base de dados presente no arquivo a ser processada pode ser inserida em planilhas distintas ou na mesma planilha. Através deste campo o usuário especifica para cada possível base de dados presente no arquivo, o nome da planilha a ser utilizada para geração da tabela com os respectivos dados. Se a planilha de modelo já possuir uma planilha com este nome, esta será utilizada. Por outro lado, se a planilha de modelo não possuir uma planilha com este nome, esta será criada automaticamente no processo de geração do relatório. Se o arquivo a ser processado não possuir a base de dados associada, a configuração deste campo é irrelevante.

#### 5.1.3.2.5 Célula Inicial

Com já visto anteriormente, base de dados presente no arquivo irá gerar uma tabela única a ser inserida na planilha de relatório. Através deste campo pode-se especificar qual será a célula inicial a ser utilizada na planilha especificada no campo "Nome da Planilha" para geração da tabela de dados associada. A tabela criada irá iniciar na célula definida neste campo crescendo para direita e para baixo na planilha.

Com este recurso, o usuário pode configurar várias tabelas em uma mesma planilha, apenas alterando a posição onde a mesma deverá ser inserida. Se o arquivo a ser processado não possuir a base de dados associada, a configuração deste campo é irrelevante.

O valor inicial para este campo é A1 indicando que a tabela será gerada a partir de coluna A, linha 1.

#### 5.1.3.2.6 Separa Data/Hora

Esta opção permite, para cada base, a utilização de duas colunas para os campos de tipo data/hora. A opção default, coloca em uma única coluna e a habilitação desta propriedade permite a separação do valor da data em uma coluna e da hora em outra. No template de relatório utilizado, cada uma das colunas deverá ser formatada para apresentar somente data e somente hora. A data será inserida na primeira coluna e a hora na segunda.

### **5.2 Arquivos de configuração**

O D2W\_Viewer pode trabalhar com vários tipos de arquivos de dados, diferentes arquivos de modelo gerando relatórios em diferentes diretórios. Para isto existe o arquivo de configuração. Todos os parâmetros configurados pelo usuário na tela de propriedades são normalmente salvos no arquivo de configuração VIEWER.HSF. Cada arquivo de configuração possui os seguintes parâmetros que são definidos pelo usuário.

- Pasta de Coleta
- **Tipo de Arquivo**
- Pasta de Relatório
- Gera arquivo de log
- Operação como serviço
- Mantém backup de dados
- **Elimina arquivo da pasta de coleta**
- **Arquivo XLS de modelo**
- Abre planilha automaticamente
- 1º Base
	- Habilita relatório
	- Nome da planilha
	- Célula inicial

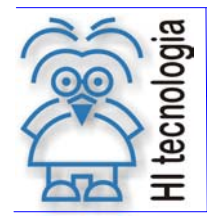

Tipo de Doc.: Manual de Operação Revisão: 1 Referência: D2W.PMO.EMS.01.00 Atualizado em: 29/10/2008

- 2º Base
	- Habilita relatório
	- Nome da planilha
	- Célula inicial
- 3º Base
	- **-** Habilita relatório
	- Nome da planilha
	- Célula inicial
- 4º Base
	- **-** Habilita relatório
	- Nome da planilha
	- **C**élula inicial

### **5.2.1 Criando um arquivo de configuração**

O usuário pode através do menu "Arquivo" criar um novo arquivo de configuração, salvando a configuração presente no aplicativo com um nome especificado, conforme ilustrado na figura a seguir.

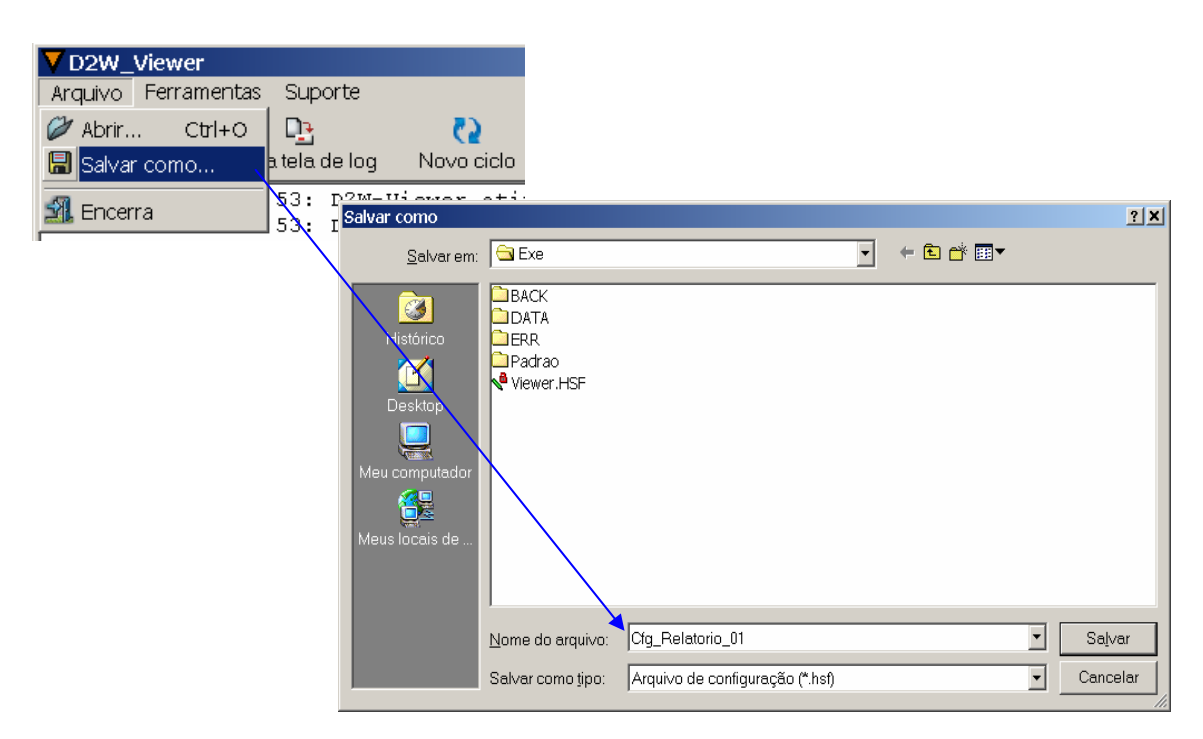

Desta forma pode-se criar um número ilimitado de arquivos com configurações individuais de todos os parâmetros disponíveis na tela de propriedades.

**Obs:** Sempre que criar um novo arquivo de configuração salve-o no diretório corrente do aplicativo (que será automaticamente apresentado). Desta forma será mais fácil utilizá-lo posteriormente.

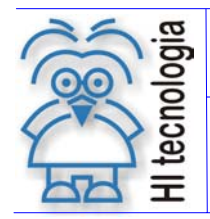

Tipo de Doc.: Manual de Operação Revisão: 1 Referência: D2W.PMO.EMS.01.00 Atualizado em: 29/10/2008

**5.2.2 Carregando um novo arquivo de configuração**

Para operar o D2W\_Viewer com uma determinada configuração, carregue o arquivo de configuração desejado através da opção "Abrir" disponível no menu "Arquivo", conforme ilustrado na figura a seguir.

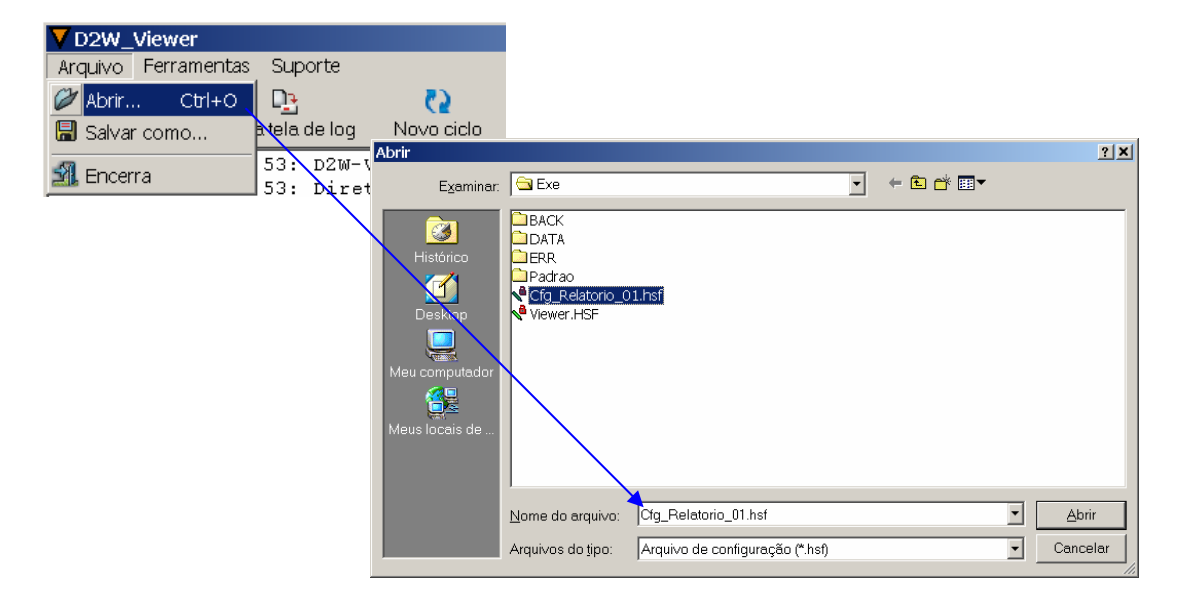

Ao ser carregada uma nova configuração, o nome do arquivo permanece no título da janela de Interface para que o usuário identifique qual configuração foi carregada.

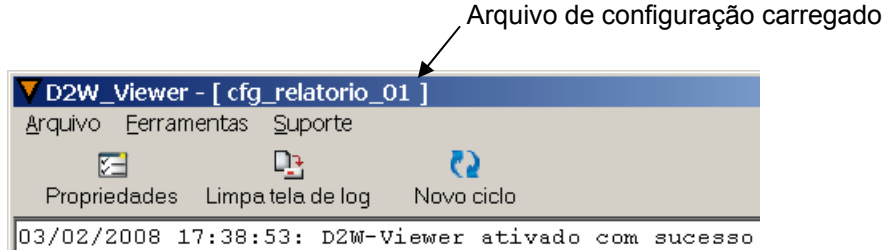

### **5.2.3 Ativando o D2W\_Viewer com uma determinada configuração**

Este recurso permite que o usuário crie um atalho no Windows e, através deste atalho ative o D2W\_Viewer com um arquivo de configuração qualquer, previamente criado.

#### **5.2.3.1 Criando um atalho do D2W\_Viewer no desktop do windows**

Para criar um atalho do D2W Viewer no desktop do Windows, localize o aplicativo (D2W Viewer .exe) em [Install] onde, [Install] representa o diretório de instalação do D2W\_Viewer. Normalmente este diretório será C:\Arquivos de Programa\HI\_Tecnologia\D2W\D2W\_VIEWER.

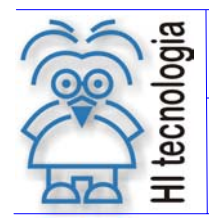

Tipo de Doc.: Manual de Operação Revisão: 1<br>Referência: D2W.PMO.FMS.01.00 Atualizado em: 29/10/2008 Referência: D2W.PMO.EMS.01.00 Atualizado em:

Uma vez localizado, clique com o botão direito do mouse no aplicativo (D2W\_Viewer.exe) e selecione a opção "Copiar". Em seguida pressione com o botão direito do mouse na área de trabalho do Windows (Desktop) e selecione a opção "Colar Atalho". Será criado um atalho para o D2W\_Viewer denominado Atalho para D2W\_Viewer.exe. Clique no texto do atalho criado e altere-o para refletir o tipo de relatório associado ao arquivo de configuração utilizado.

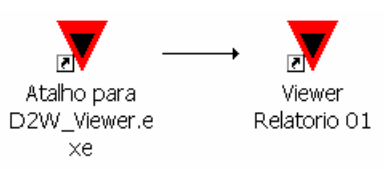

#### **5.2.3.2 Associando um arquivo de configuração ao atalho criado**

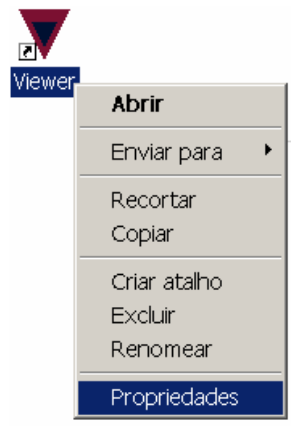

Uma vez criado o atalho no desktop, clique no mesmo com o botão direito e selecione no menu a opção propriedades. Na tela apresentada, identifique o campo "Objeto" e acrescente no final do texto especificado o nome do arquivo de configuração a ser aberto quando este link for ativado, conforme indicado na figura a seguir. Não se esqueça de deixar um espaço entre o texto digitado já presente e o nome do arquivo de configuração, além de incluir a extensão.hsf.

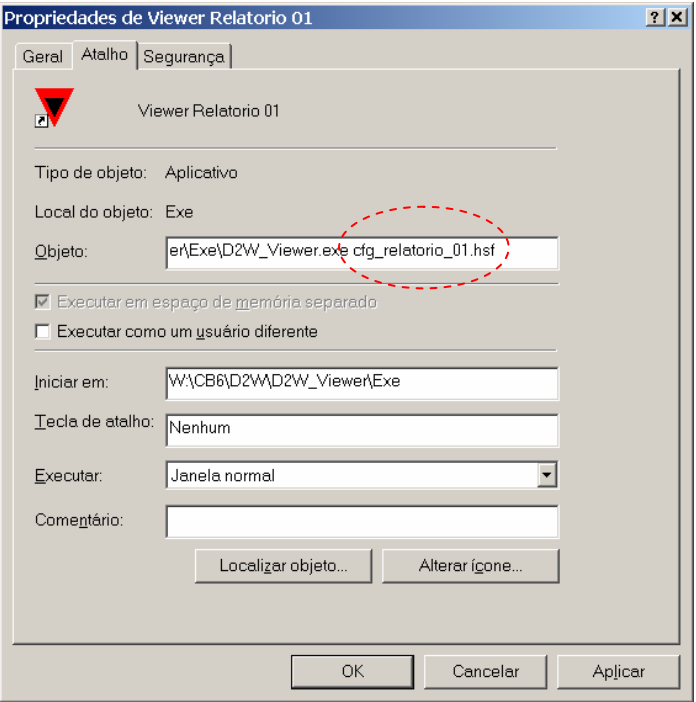

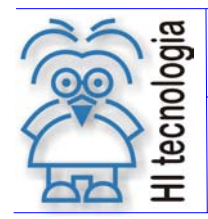

 Tipo de Doc.: Manual de Operação Revisão: 1 Referência: D2W.PMO.EMS.01.00

**Obs:** Para operação correta do link, o arquivo de configuração criado (.hsf) deverá estar localizado no mesmo diretório do aplicativo D2W\_Viewer.

#### **5.2.3.3 Executando o D2W\_Viewer associado a um arquivo de configuração**

Para ativar o aplicativo de um duplo clique no ícone criado; o D2W Viewer será ativado carregando automaticamente o arquivo de configuração associado ao atalho. Desta forma, é possível criar vários links de forma que cada um deles pode tratar um determinado arquivo, gerando quantos relatórios forem necessários.

#### **5.2.3.4 Recuperando a configuração de instalação do D2W\_Viewer**

Sempre que o aplicativo D2W\_Viewer for fechado este salvará a configuração corrente no arquivo VIEWER.HSF. Quando o aplicativo for ativado novamente sem a especificação de um arquivo de configuração, o arquivo VIEWER.HSF será utilizado para inicializar os parâmetros operacionais do aplicativo. Desta forma, a configuração presente neste arquivo refletirá sempre a última configuração utilizada pelo D2W\_Viewer.

Existe um arquivo de configuração presente no diretório de instalação denominado DEF\_ VIEWER.HSF. Este arquivo pode ser carregado para recuperar a configuração inicial do ambiente quando o mesmo foi instalado. Este arquivo é do tipo somente leitura e, portanto, não pode ser sobrescrito.

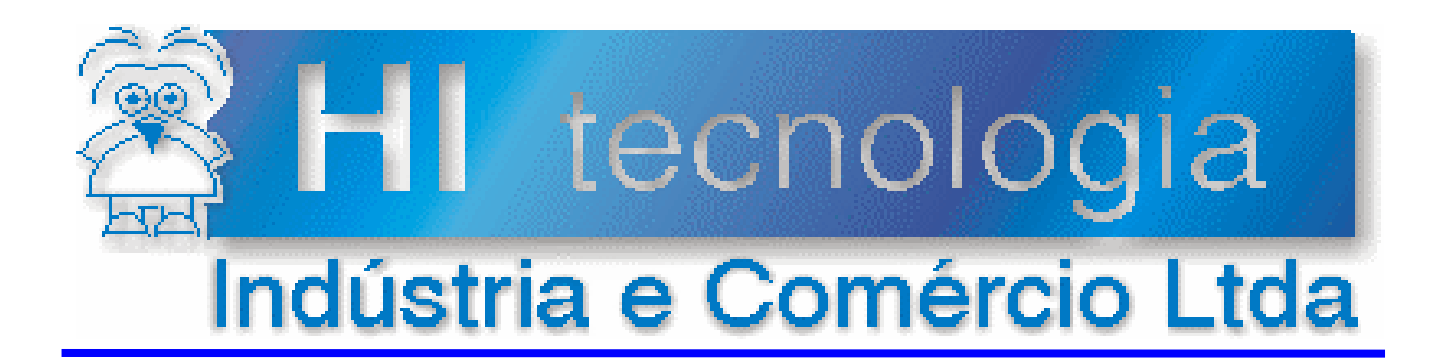

### **Controle do Documento**

### **Considerações gerais**

- 1. Este documento é dinâmico, estando sujeito a revisões, comentários e sugestões. Toda e qualquer sugestão para seu aprimoramento deve ser encaminhada ao responsável pelo projeto especificado na "Apresentação" do manual.
- 2. Os direitos autorais deste documento são de propriedade do Cliente**.**

### **Responsabilidades pelo documento**

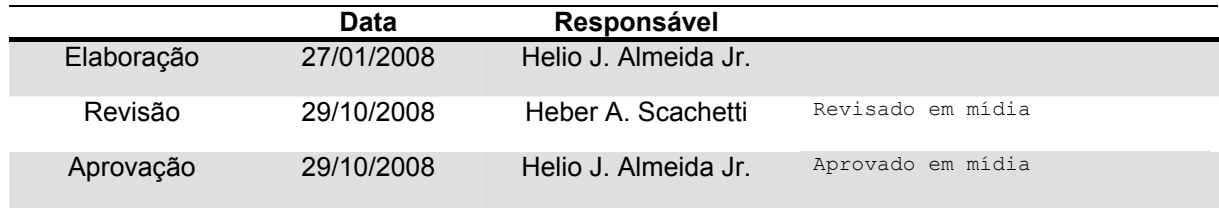

#### Histórico de Revisões

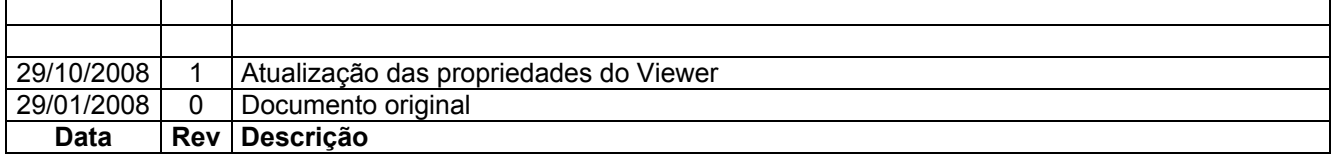